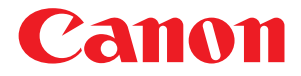

# **Capture Perfect 3.0**

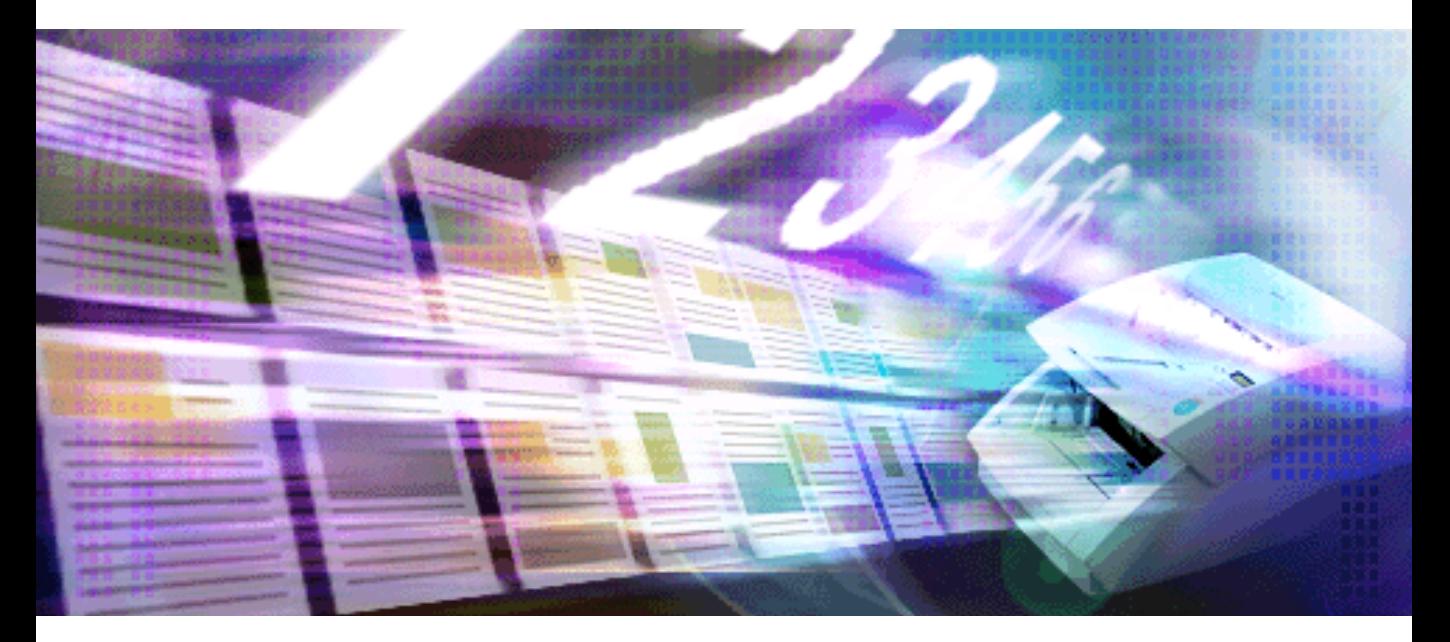

## **Operation Guide**

## **ENGLISH**

## <span id="page-1-0"></span>**Preface**

Thank you for purchasing a Canon Document Scanner.

CapturePerfect 3.0 is an ISIS-compatible application program that enables the computer to acquire images from the Canon Document Scanner. To fully understand the CapturePerfect 3.0 functions and to be able to use them effectively, please read this guide and the ISIS/TWAIN Driver Help guide as well as your scanner's operating manual.

## **About Trademarks**

- ISIS<sup>TM</sup> and MultiStream<sup>TM</sup> are trademarks of EMC Corporation.
- Product names mentioned herein are for identification purposes only and may be trademarks and/or registered trademarks of their respective companies.

## **Copyright**

• libtiffs Copyright (c) 1988-1996 Sam Leffler Copyright (c) 1991-1996 Silicon Graphics, Inc.

Permission to use, copy, modify, distribute, and sell this software and its documentation for any purpose is hereby granted without fee, provided that (i) the above copyright notices and this permission notice appear in all copies of the software and related documentation, and (ii) the names of Sam Leffler and Silicon Graphics may not be used in any advertising or publicity relating to the software without the specific, prior written permission of Sam Leffler and Silicon Graphics.

THE SOFTWARE IS PROVIDED "AS-IS" AND WITHOUT WARRANTY OF ANY KIND, EXPRESS, IMPLIED OR OTHERWISE, INCLUDING WITHOUT LIMITATION, ANY WARRANTY OF MERCHANTABILITY OR FITNESS FOR A PARTICULAR PURPOSE.

IN NO EVENT SHALL SAM LEFFLER OR SILICON GRAPHICS BE LIABLE FOR ANY SPECIAL, INCIDENTAL, INDIRECT OR CONSEQUENTIAL DAMAGES OF ANY KIND, OR ANY DAMAGES WHATSOEVER RESULTING FROM LOSS OF USE, DATA OR PROFITS, WHETHER OR NOT ADVISED OF THE POSSIBILITY OF DAMAGE, AND ON ANY THEORY OF LIABILITY, ARISING OUT OF OR IN CONNECTION WITH THE USE OR PERFORMANCE OF THIS SOFTWARE.

• libjpeg

Portions of this software are based in part on the work of the Independent JPEG Group.

## **Reproduction Warning**

- Reproduction of documents such as the following is illegal and subject to penalty: paper currency and other legal tender, valuable instruments and passports issued by a government, as well as licenses, certificates, permits, official documents, and private records issued by a public or private entity.
- Reproduction of copyrighted materials, such as documentation, pictures, imprints, maps, and illustrations, for purposes other than personal use is prohibited.

## **Disclaimer**

- Reproduction of the contents of this guide, in part or in whole, without prior permission is prohibited.
- This guide is subject to change without notice.
- Every effort has been made to ensure the accuracy of the information in this guide. However, Canon Electronics Inc. and its subsidiaries assume no responsibility for any errors or their consequences.

Copyright © 2006 CANON ELECTRONICS INC. ALL RIGHTS RESERVED

## **Contents**

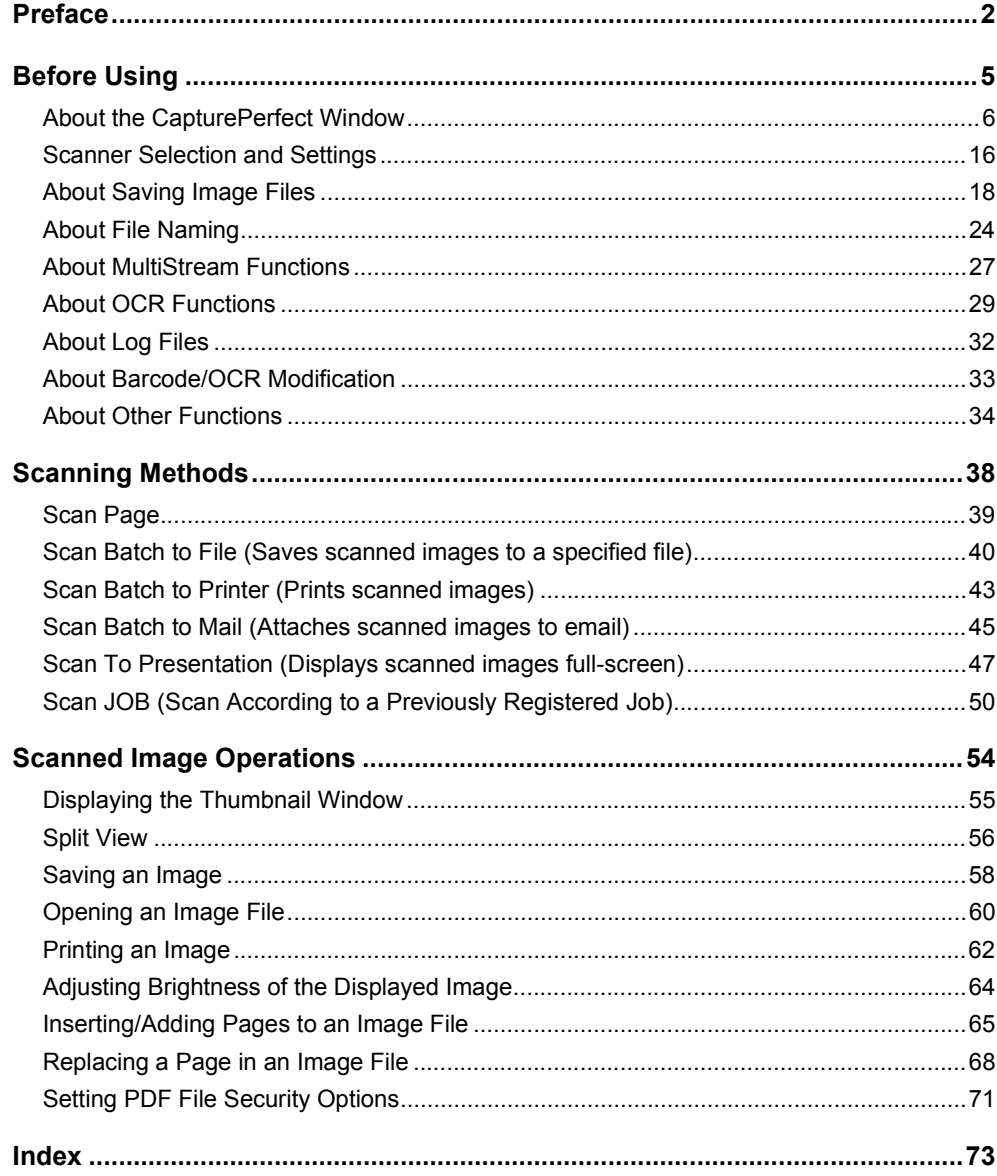

<span id="page-4-0"></span>Please read the following descriptions before using CapturePerfect.

- About the CapturePerfect Window  $(\rightarrow P. 6)$  : Describes the menus in the CapturePerfect window.
- Scanner Selection and Settings  $(\rightarrow P. 16)$  : Describes scanner selection and setup procedures.
- About Saving Image Files  $(\rightarrow P. 18)$  : Describes the file types that can be saved by CapturePerfect.
- About File Naming  $(\rightarrow P. 24)$ : Describes the requirements of file names for files to be saved by CapturePerfect.
- [About MultiStream Functions \(](#page-26-0)→P. 27) : Describes the MultiStream output functions.
- [About OCR Functions \(](#page-28-0)→P. 29) : Describes the OCR functions.
- [About Log Files \(](#page-31-0)→P. 32) : Describes how to save recognition results to a log file when using the barcode detection function or OCR function.
- [About Barcode/OCR Modification \(](#page-32-0)→P. 33) : Describes how to verify and edit the log files in which barcode and OCR recognition results are saved.
- About Other Functions  $(\rightarrow P. 34)$ : Describes saving rotated images, saving split pages and capacity warning settings for folders specified as save destinations.

## **A** Important

- Confirm that your scanner is properly connected to the computer. Refer to your scanner's operating manual for details.
- Before using CapturePerfect, install the ISIS/TWAIN driver for the scanner. Refer to your scanner's operating manual for ISIS/TWAIN driver installation.

<span id="page-5-0"></span>The following window appears when CapturePerfect launches. The items in the window's menu and status bar are described here.

[File menu](#page-5-1) [Scan menu](#page-7-0) [Edit menu](#page-8-0) [View menu](#page-10-0) [Page menu](#page-12-0) [Options menu](#page-13-0) [Help menu](#page-14-0) [Status Bar](#page-14-1)

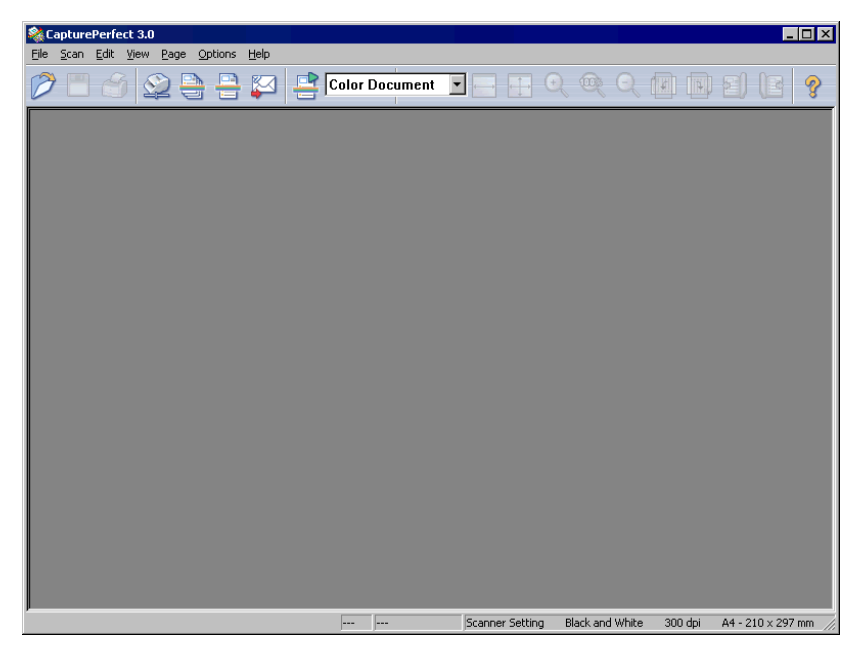

## <span id="page-5-1"></span>**File menu**

File menu [Scan menu](#page-7-0) [Edit menu](#page-8-0) [View menu](#page-10-0) [Page menu](#page-12-0) [Options menu](#page-13-0) [Help menu](#page-14-0) [Status Bar](#page-14-1)

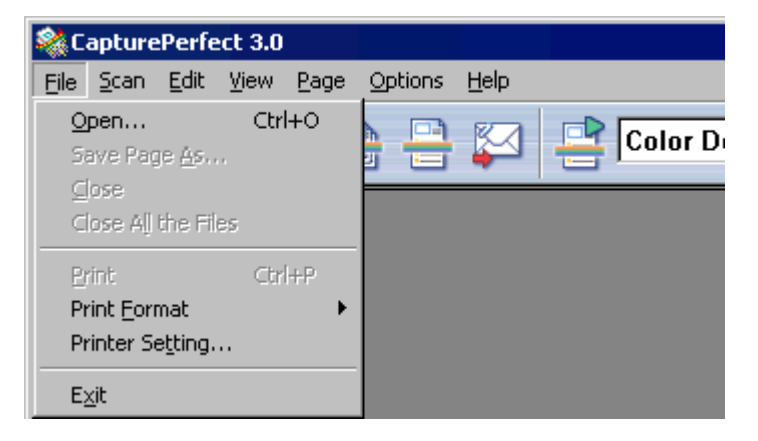

**Open or button** 

Opens saved image files. The following file types saved by CapturePerfect can be opened: TIFF (\*.tif), JPEG (\*.jpg), BMP (\*.bmp) and PDF (\*.pdf) files. Opening an Image File  $(\rightarrow P. 60)$ 

## **A** Note

If security is enabled for a PDF file, you are required to enter a password to open the file. Setting PDF [File Security Options \(](#page-70-0)→P. 71)

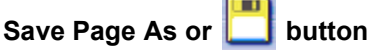

This procedure saves open image files with a specified name. Saving an Image  $(\rightarrow P. 58)$ 

#### **Close**

Closes the open image file.

#### **Close All the Files**

Closes all open image files.

**Print or <b>button** 

Prints the image displayed in the window. Printing an Image  $(\rightarrow P. 62)$ 

#### **Print Format**

Selects an image size for printing from the submenu.

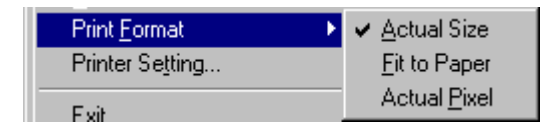

• Actual Size

Regardless of the printing paper size or scan resolution, the image prints at the same size as the original document.

- Fit to Paper Reduces or enlarges images so they fit the size of the paper, and then prints.
- Actual Pixel

The image is printed so that one image pixel corresponds to one printer pixel. So the size of the printed image is smaller when printing to a high resolution printer with small dots.

#### **Printer Setting**

Configure printer settings for printing images.

## **Exit**

Exits CapturePerfect.

## <span id="page-7-0"></span>**Scan menu**

[File menu](#page-5-1) Scan menu [Edit menu](#page-8-0) [View menu](#page-10-0) [Page menu](#page-12-0) [Options menu](#page-13-0) [Help menu](#page-14-0) [Status Bar](#page-14-1)

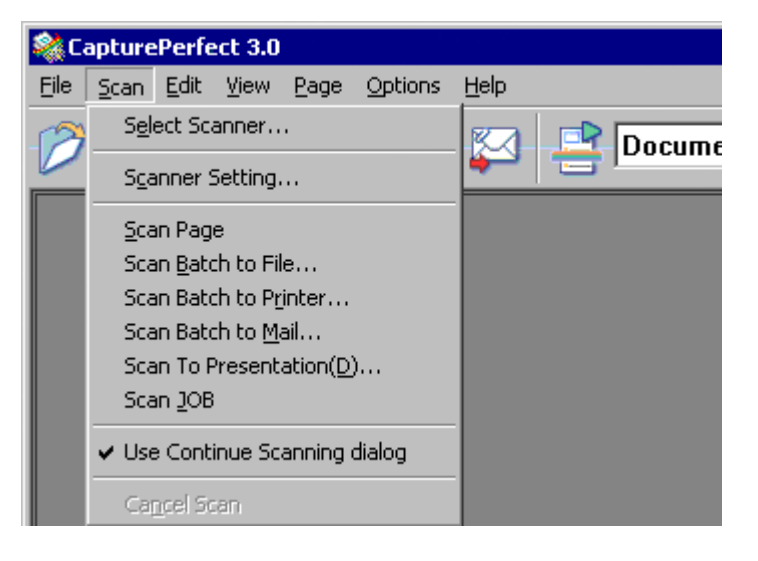

#### **Select Scanner**

Selects the scanner to be used. Scanner Selection  $(\rightarrow P. 16)$ 

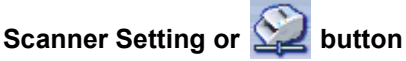

Sets up the scanner. [Scanner Settings \(](#page-15-2)→P. 16)

## **Scan Page or <b>button**

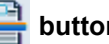

Scans and displays a single document page. [Scan Page \(](#page-38-0)→P. 39)

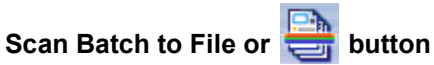

Continuously scans multiple pages of a document and simultaneously saves the page images to a file or files. Scan Batch to File (Saves scanned images to a specified file)  $(\rightarrow P. 40)$ 

#### **Scan Batch to Printer**

Prints the images as documents are scanned. The scanned images are not saved. [Scan Batch to](#page-42-0)  [Printer \(Prints scanned images\) \(](#page-42-0)→P. 43)

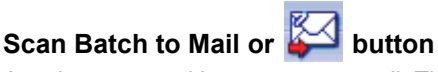

Attaches scanned images to an email. The scanned images are not saved. [Scan Batch to Mail](#page-44-0)  (Attaches scanned images to email)  $(\rightarrow P. 45)$ 

#### **Scan To Presentation**

CapturePerfect switches to full-screen display before scanning. Select whether or not to save scanned images when Scan To Presentation finishes. [Scan To Presentation \(Displays scanned images full](#page-46-0)screen)  $(\rightarrow P. 47)$ 

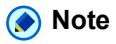

In an environment with a projector connected to the computer, such as a presentation meeting, paper documents can be scanned and instantly projected onto the screen for description.

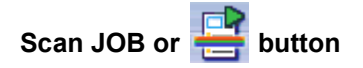

Select a job title from the JOB list box and click  $\left| \frac{\Box \Box}{\Box \Box} \right|$  to execute the scan job. Scan JOB (Scan According to a Previously Registered Job)  $(\rightarrow P. 50)$ 

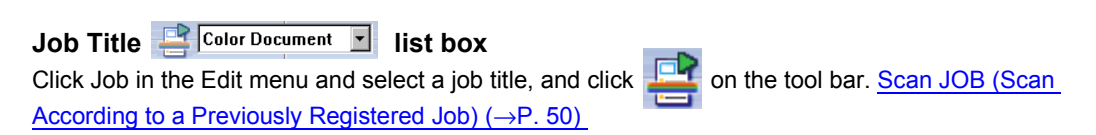

#### **Use Continue Scanning dialog**

Specifies the action to take after all the pages in a document are scanned with Scan Batch to File or Scan Batch to Mail. When this item is checked, the Continue Scanning dialog box appears after all the pages are scanned, allowing you to specify whether to continue scanning another document. When this item is not checked, the scan procedure ends after all the pages are scanned. [Scan Batch to File \(Saves](#page-39-0)  [scanned images to a specified file\) \(](#page-39-0)→P. 40) [Scan Batch to Mail \(Attaches scanned images to email\)](#page-44-0)  $(\rightarrow P. 45)$ 

#### **Cancel Scan**

Interrupts the current scanning operation.

## <span id="page-8-0"></span>**Edit menu**

[File menu](#page-5-1) [Scan menu](#page-7-0) Edit menu [View menu](#page-10-0) [Page menu](#page-12-0) [Options menu](#page-13-0) [Help menu](#page-14-0) [Status Bar](#page-14-1)

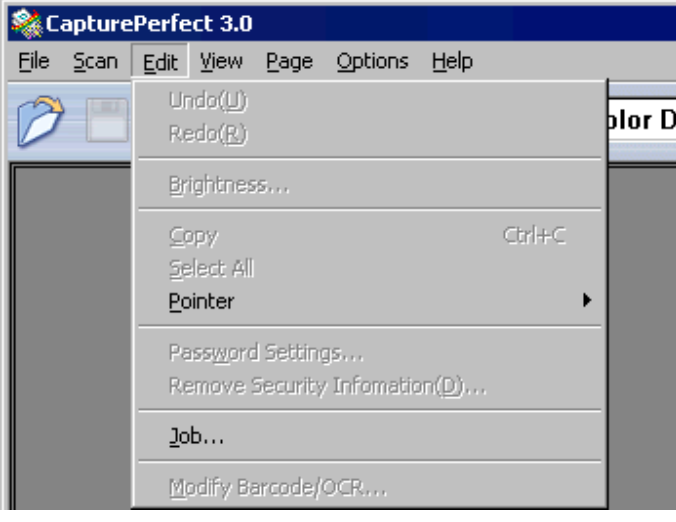

#### **Undo**

After performing a page operation (delete, insert/add or replace), undoes the change to revert to the previous state.

## **Redo**

Executes the operation that was last undone.

#### **Brightness**

Displays the Brightness Adjustment dialog box for adjusting brightness and contrast of the displayed image. Adjusting Brightness of the Displayed Image  $(\rightarrow P. 64)$ 

#### **Copy**

Copies the images selected by Select All or in the area specified by Pointer - Selection to the clipboard. Images copied to the clipboard can be pasted into other applications.

#### **Select All**

Selects all parts of the displayed image.

#### **Pointer**

Changes the pointer setting from the submenu when selecting a part of the displayed image area.

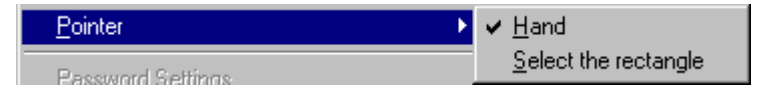

• Hand

The cursor changes to a hand shape when moving it over an image displayed in the image window. When the image is magnified, the displayed area of the image can be moved by dragging.

• Select the rectangle

The cursor changes to a crosshair when moving it over an image displayed in the image window. By dragging the crosshair cursor diagonally, the area dragged over is selected.

## **Password Settings**

These settings determine password security when opening PDF files. [Setting PDF File Security Options](#page-70-0)  $(\rightarrow P. 71)$ 

## **Remove Security Information**

When a PDF file with password security has been opened, this allows removing the security settings. [Canceling Security \(](#page-71-0)→P. 72)

#### **Job**

Displays the Register/Edit/Delete dialog box for registering and editing a job. Scan JOB (Scan According to a Previously Registered Job)  $(\rightarrow P. 50)$ 

## **Modify Barcode/OCR**

Activated when an image file is open, this option displays the Modify Barcode/OCR dialog box for modifying the barcode or OCR recognition results. [About Barcode/OCR Modification \(](#page-32-0)→P. 33)

## <span id="page-10-0"></span>**View menu**

[File menu](#page-5-1) [Scan menu](#page-7-0) [Edit menu](#page-8-0) View menu [Page menu](#page-12-0) [Options menu](#page-13-0) [Help menu](#page-14-0) [Status Bar](#page-14-1)

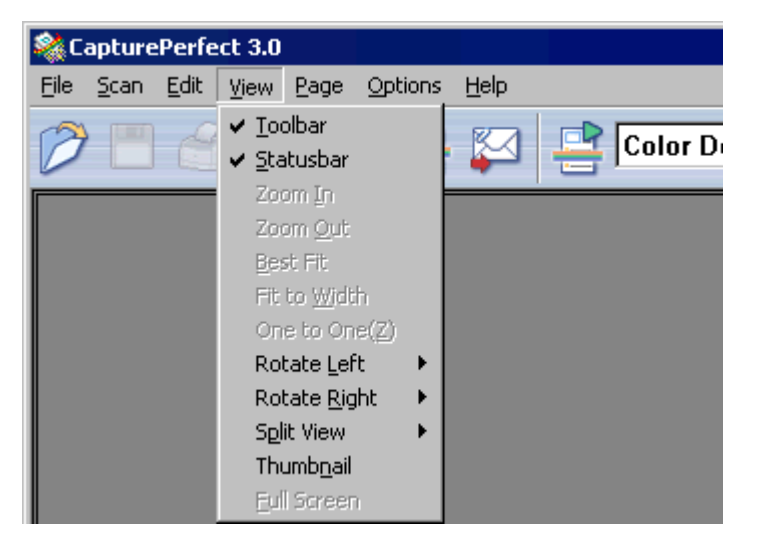

#### **Toolbar**

Switches display of the toolbar on and off.

#### **Statusbar**

Switches the Status Bar  $(\rightarrow P. 15)$  on and off.

## **Zoom In or button**

Magnifies the view of the image.

Each time you select Zoom In in the View menu or click the Zoom In button, the view of the image is magnified (Maximum 400%).

## **Zoom Out or button**

Reduces the view of the image.

Each time you select Zoom Out in the View menu or click the Zoom Out button, the view of the image is reduced (Minimum 10%).

#### **Best Fit or <b>button**

Resizes the view of an image so that it all fits in the current window.

#### **Fit to Width or button**

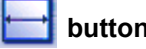

Resizes the view of an image so that its width fits the current window.

#### **One to One**

Displays each image pixel as one pixel on the monitor. The image's actual displayed size depends on the monitor size and resolution.

## **Rotate Left or <b>Button**

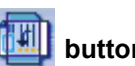

Rotates the page image(s) specified in the submenu counterclockwise.

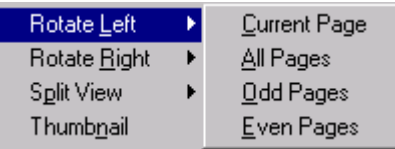

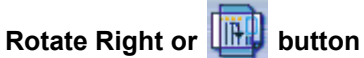

Rotates the page image(s) specified in the submenu clockwise.

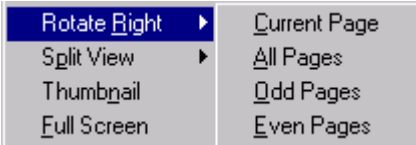

#### **Split View**

Splits the image display window into two or four screens. Split View  $(\rightarrow P. 56)$ 

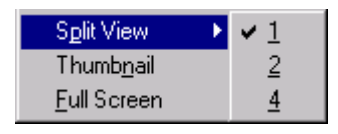

## **Thumbnail**

By opening the thumbnail window, open images can be viewed at reduced (thumbnail) size. [Displaying](#page-54-0)  the Thumbnail Window  $(\rightarrow P. 55)$ 

#### **Full Screen**

Displays the open image on the full screen. With full screen display, the display status can be changed from the submenu displayed by the right mouse button. [Scan To Presentation \(Displays scanned](#page-46-0)  [images full-screen\) \(](#page-46-0)→P. 47)

## <span id="page-12-0"></span>**Page menu**

[File menu](#page-5-1) [Scan menu](#page-7-0) [Edit menu](#page-8-0) [View menu](#page-10-0) Page menu [Options menu](#page-13-0) [Help menu](#page-14-0) [Status Bar](#page-14-1)

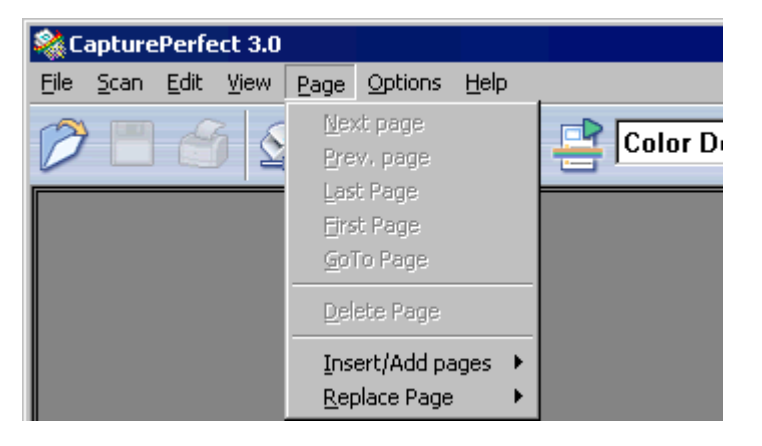

**Next page or <b>B** button

Displays the image of the next page.

## **Prev. page or <b>E** button

Displays the image of the previous page.

#### **Last Page**

Displays the image of the last page.

#### **First Page**

Displays the image of the first page.

#### **GoTo Page**

Displays the image on a specified page.

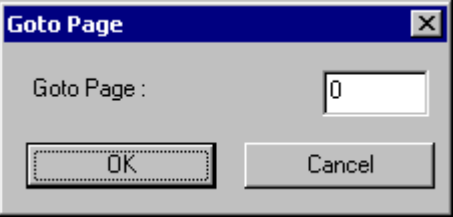

#### **Delete Page**

Deletes the open page.

#### **Insert/Add Pages**

Inserts or adds a page to the open image file.

Added pages are read from the scanner or selected from existing files. [Inserting/Adding Pages to an](#page-64-0)  Image File  $(\rightarrow P. 65)$ 

## **Replace Page**

Replaces a page in the open image file.

Replacement pages are read from the scanner or selected from existing files. Replacing a Page in an Image File  $(\rightarrow P. 68)$ 

## <span id="page-13-0"></span>**Options menu**

[File menu](#page-5-1) [Scan menu](#page-7-0) [Edit menu](#page-8-0) [View menu](#page-10-0) [Page menu](#page-12-0) Options [Help menu](#page-14-0) [Status Bar](#page-14-1)

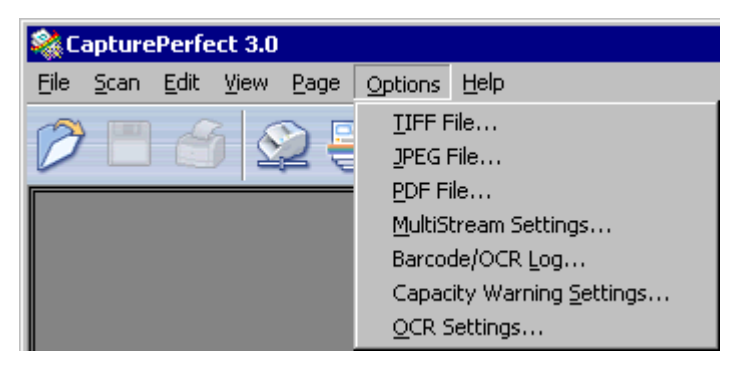

#### **TIFF File**

Selects TIFF as the file save type. Setting TIFF File Compression Options  $(\rightarrow P. 19)$ 

#### **JPEG File**

Selects JPEG as the file save type. Setting JPEG File Image Quality  $(\rightarrow P. 20)$ 

## **PDF File**

Sets the compression ratio and OCR target language to use when saving PDF files (\*.pdf). [Setting PDF](#page-20-0)  [File Saving Options \(](#page-20-0)→P. 21)

#### **MultiStream Settings**

MultiStream Settings are enabled if the scanner specified in Select Scanner in the Scan menu supports MultiStream output functions, allowing you to set scanning criteria and file type for MultiStream output. [About MultiStream Functions \(](#page-26-0)→P. 27)

## **A** Note

If the specified scanner does not support MultiStream output functions, MultiStream Settings are ignored.

#### **Barcode/OCR Log**

Displays the Barcode/OCR LogSetting dialog box for specifying a log file in which to save barcode and OCR recognition results. [About Log Files \(](#page-31-0)→P. 32)

#### **Capacity Warning Settings**

Displays the Capacity Warning Settings dialog box for making capacity warning settings. [Capacity](#page-35-0)  [Warning Settings \(](#page-35-0)→P. 36)

## **OCR Settings**

Displays the OCR Settings dialog box for setting the language for character recognition. [About OCR](#page-28-0)  [Functions \(](#page-28-0)→P. 29)

## <span id="page-14-0"></span>**Help menu**

[File menu](#page-5-1) [Scan menu](#page-7-0) [Edit menu](#page-8-0) [View menu](#page-10-0) [Page menu](#page-12-0) [Options menu](#page-13-0) Help [Status Bar](#page-14-1)

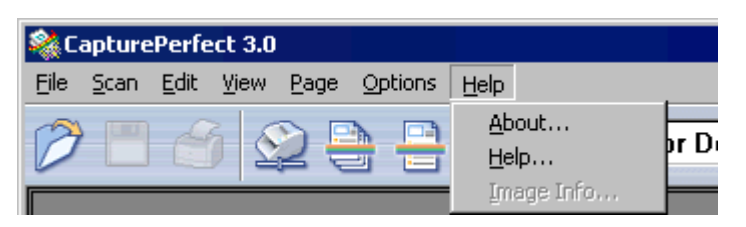

**About**

Shows CapturePerfect version information.

**Help or** *H* button Shows this Help for CapturePerfect.

## **Image Info**

Displays information about the open image file.

## <span id="page-14-1"></span>**Status Bar**

[File menu](#page-5-1) [Scan menu](#page-7-0) [Edit menu](#page-8-0) [View menu](#page-10-0) [Page menu](#page-12-0) [Options menu](#page-13-0) [Help menu](#page-14-0) Status Bar

The image's display zoom (%), page number and scanner settings (mode, resolution and paper size) are displayed on the Status bar.

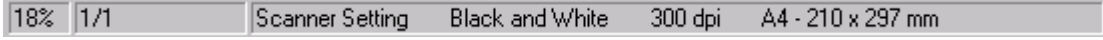

## **A** Note

When CapturePerfect starts, the Status bar is displayed as "---".

## <span id="page-15-1"></span><span id="page-15-0"></span>**Scanner Selection**

Before using CapturePerfect, follow the procedure below to select a scanner to use with it. The selected scanner setting is retained until another scanner is selected.

## **A** Important

Verify that your scanner is properly connected to the computer, and that the scanner and computer are both turned on. Refer to your scanner's operating manual for details.

#### **1 Click Select Scanner in the Scan menu.**

The Select Scanner dialog box appears.

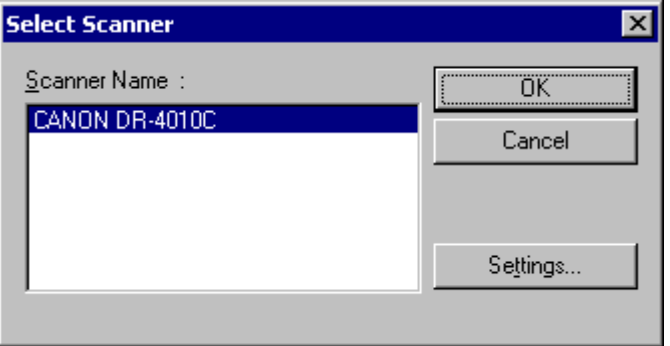

## **A** Note

If the name of the scanner does not appear in the dialog box, install the ISIS/TWAIN driver for the scanner.

#### **2 Select the scanner to be used, and click the OK button.**

The Select Scanner dialog box closes and scanner selection is complete.

## <span id="page-15-2"></span>**Scanner Settings**

Before scanning a document, set up the scan settings. Settings remain in effect until changed.

**1** Click Scanner Setting in the Scan menu, or click the **button**. The scanner setting dialog box appears.

## **A** Note

- The settings dialog box displayed depends on your scanner model.
- Scanner settings can be made in the settings dialog box while scanning. Scanning Methods  $(\rightarrow P. 38)$

## **Make the appropriate settings for your scanning conditions.**

For help related to these settings, click the Help button in the dialog box to refer to the driver help.

## **Click the OK button to exit the settings dialog.**

<span id="page-17-0"></span>Image file types, file name requirements and multi-page files that can be saved with CapturePerfect are described here.

## **About File Types**

Images scanned with CapturePerfect can be saved as TIFF (\*.tif), BMP (\*.bmp), JPEG (\*.jpg) or PDF (\*.pdf) files. However, please note that the JPEG file type can be selected only when the specified scanning mode is 256-level Gray, 24-bit Color, or Auto Color Detection.

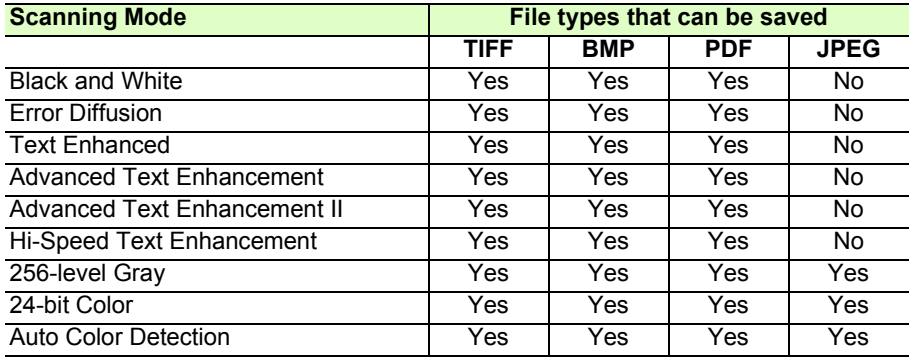

## **A** Note

- The available scanning modes will differ depending on the scanner.
- When the file type is JPEG File (\*.jpg), the image quality set by the JPEG File setting in the Option menu is applied. Refer to Setting JPEG File Image Quality  $(\rightarrow P. 20)$  for details.
- When JPEG File (\*.jpg) is selected as the file type with Auto Color Detection as the scanning mode, black and white images are saved as TIFF files using CCITT Group 4 compression, regardless of the current TIFF file compression settings in the Options menu. Color images are saved as JPEG files using the JPEG file image quality settings in the Options menu.
- When the file type is PDF File (\*.pdf), the compression ratio set by the PDF File setting in the Options menu is applied. Refer to Setting PDF File Saving Options  $(\rightarrow P. 21)$  for details.

## **File Type Settings**

The following file-type-dependent settings are available. Settings are made by selecting the file type from the Options menu  $(\rightarrow P. 14)$ .

## <span id="page-18-0"></span>**Setting TIFF File Compression Options**

When TIFF file (\*.tif) is selected for the file type in Save Page As dialog box, the compression format specified here is applied.

#### **1 Click TIFF File in the Options menu.**

The TIFF File Settings dialog box appears.

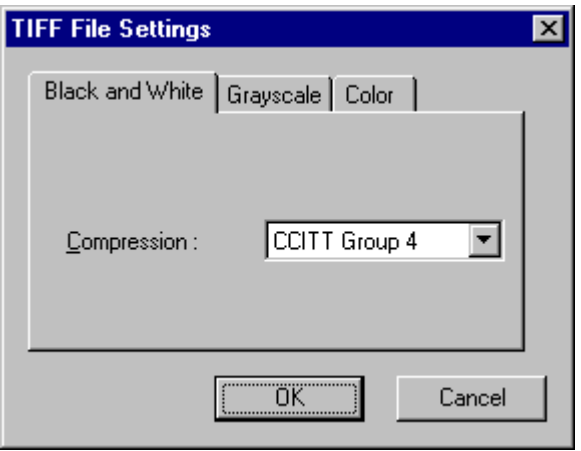

**2 Select the image type (Black and White, or Grayscale or Color).**

#### **3 Select the compression format from the list box.**

CCITT Group 4 can be selected when the image type is black and white, and OLD JPEG(6) or JPEG(7) can be selected when the image type is grayscale or color. If compression is set to None, saved files may be quite large.

## **A** Note

• CCITT Group 4

This compression format is used by faxes and other such devices for data transmission, and is used to compress black and white images.

• OLD JPEG(6) and JPEG(7)

These compression formats are for saving grayscale and color images. When OLD JPEG(6) or JPEG(7) is selected, the value set in the JPEG File Setting dialog box is applied.

## **A** Important

- OLD JPEG(6) is the JPEG format supported by Image Viewer that was bundled with Windows prior to Windows 2000, and is no longer supported by the Windows Image and Fax Viewer bundled with Windows XP.
- JPEG(7) is not supported by Image Viewer that was bundled with Windows prior to Windows 2000.
- The compression format supported by CapturePerfect may not be supported by other applications. If a TIFF file saved by CapturePerfect cannot be opened by another application, set the compression to None and save it again.

## <span id="page-19-0"></span>**Setting JPEG File Image Quality**

Select the image quality to be applied when saving scanning images as JPEG files. The file size depends on the selected image quality.

#### **1 Click JPEG File in the Options menu.**

The JPEG File Setting dialog box appears.

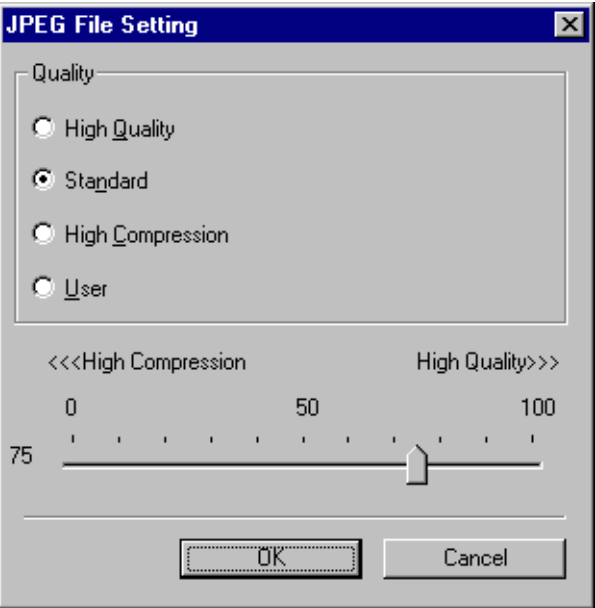

#### **2 Make the following settings:**

**Quality** 

Select the quality of files to be saved from the following choices. The slider position changes when an item is selected.

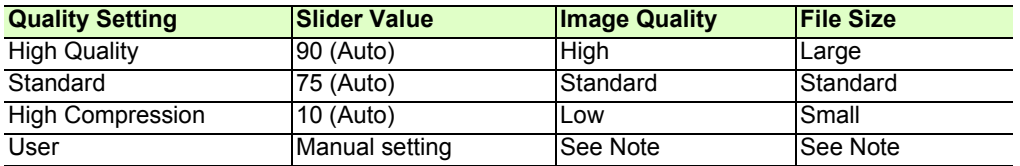

## **A** Note

When High Quality is selected, the quality of saved images has priority, but files are large. When High Compression is selected, the size of saved image has priority, but image quality is poorer.

#### **3 Click the OK button.**

The JPEG File Setting dialog box closes.

## <span id="page-20-0"></span>**Setting PDF File Saving Options**

When saving scanned images as PDF (\*.pdf) files, set the compression and OCR object language saving options.

#### **1 Click PDF File in the Options menu.**

The PDF File Setting dialog box appears.

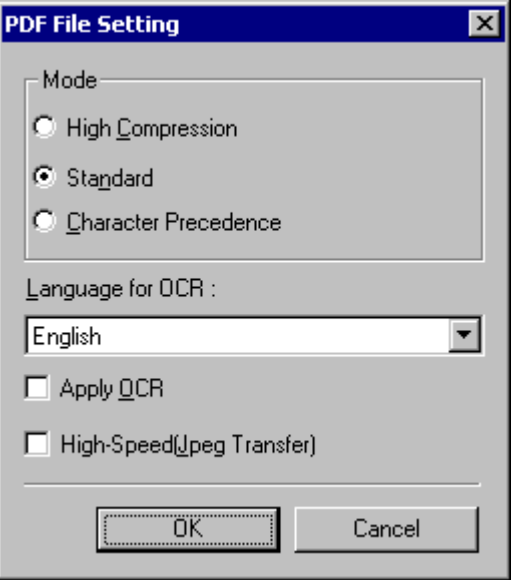

#### **2 Make the following settings:**

• Mode

Select the PDF file compression ratio.

– High Compression

Files are saved with high compression. Image quality is degraded, but the file size is smaller.

– Standard

Files are saved with standard compression.

– Character Precedence

To prevent character legibility from degrading, only non-character areas are compressed when files are saved.

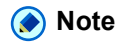

The Mode setting is only valid when the specified scanning mode is 256-level Gray or 24-bit Color, or when a color document is detected with Auto Color Detection as the scanning mode. If the scanning mode is a two-color mode such as Black and White, or Error Diffusion, the size of the file depends on the size of the document.

• Language for OCR

When the Apply OCR check box is selected, you can select from the list box the language of the text to be scanned.

• Apply OCR

Select this check box to cause printed characters in the image to be recognized and saved as text data attached to the recognized area.

## **A** Note

- For PDF files (\*.pdf) with attached OCR information, document character strings scanned as images are recognized as text and saved as text data.
- When the Apply OCR check box is selected, deskewing is performed regardless of the scanner driver's Deskew setting. If you scan sizes smaller than the set scan size or you set the TWAIN driver Margin to a large value, the image is moved to the upper-left corner.
- Depending on documents, some images may be truncated if the Apply OCR box is selected. If this happens clear the Apply OCR check box.
- High-Speed (JPEG transfer)

High-Speed (JPEG transfer) can be enabled if your scanner supports JPEG transfers. When the scanning mode specified during scanner setup is 256-level Gray or 24-bit Color, this feature applies JPEG compression to images transferred from the scanner to the computer.

## **3 Click the OK button.**

The PDF File Setting dialog box closes.

## <span id="page-21-0"></span>**About Multi-Page Files**

When scanning with Scan Batch to File  $(\rightarrow P. 40)$  or Scan Batch to Mail  $(\rightarrow P. 45)$ , and when performing Save Open Image (→P. 58), the MultiPage function can be used to save multiple images to one TIFF or PDF file.

## <span id="page-21-1"></span>**MultiPage Settings**

MultiPage settings are made from a settings dialog box when Scan Batch to File  $(\rightarrow P. 40)$  or Scan Batch to Mail  $(\rightarrow P. 45)$  is selected for scanning.

Available MultiPage settings are determined by the file type (BMP, JPEG, TIFF or PDF) selected in the scan settings dialog box.

## **When BMP or JPEG is Selected**

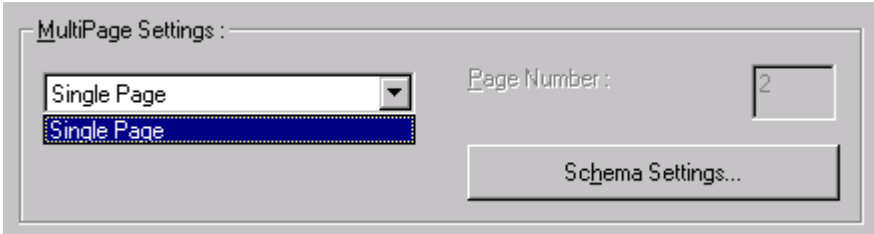

Only Single Page is available in the list box, and one image is saved per file. Also, the Schema Settings button is enabled, and scanning information can be included in the specified File Name. [About Schema](#page-23-1)  $(\rightarrow P. 24)$ 

## **When TIFF or PDF is Selected**

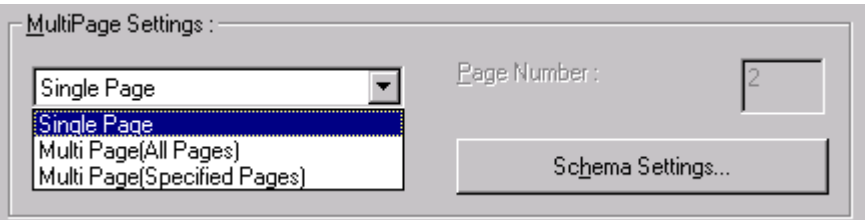

• Single Page

Multiple scanned page images are saved as one image per file.

- Multi Page (All Pages) All scanned page images are saved as one multi-page file.
- Multi Page (Specified Pages)

Page Number is enabled, and multiple scanned page images are saved to multiple multi-page files, each with the specified number of pages.

When Multi Page (All Pages) or Multi Page (Specified Pages) is displayed in the list box, multiple page images can be saved in one file.

## **A** Note

When Multi Page (Specified Pages) is selected, page images are saved to multiple multi-page files, divided according to the number of pages specified in the Page Number field. Also, the batch separation type specified in the Scan Batch to File Settings  $(\rightarrow P. 40)$  dialog box is changed to None.

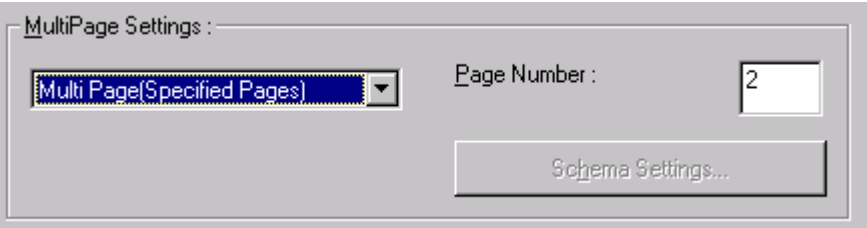

<span id="page-23-0"></span>Requirements and limitations of file names assigned to images scanned and saved by CapturePerfect are described here.

## **About File Name Settings**

- After selecting the BMP, JPEG, TIFF, or PDF file type and specifying Single Page as the MultiPage Setting, the character string specified for Schema Setting is automatically appended to the specified file name.
- When the TIFF or PDF file type is selected and one of the Multi Page settings is selected in the Multi Page Settings list box, multiple page images are saved in one file. [About Multi-Page Files \(](#page-21-0)→P. 22)

## <span id="page-23-1"></span>**About Schema**

The Schema is always applied to file names saved when Single Page is selected as the [MultiPage Settings](#page-21-1) (→P. 22). If no Schema settings have been made, a serial number consisting of four digits (by default) is added to the specified file name. Example: docs0001.tif

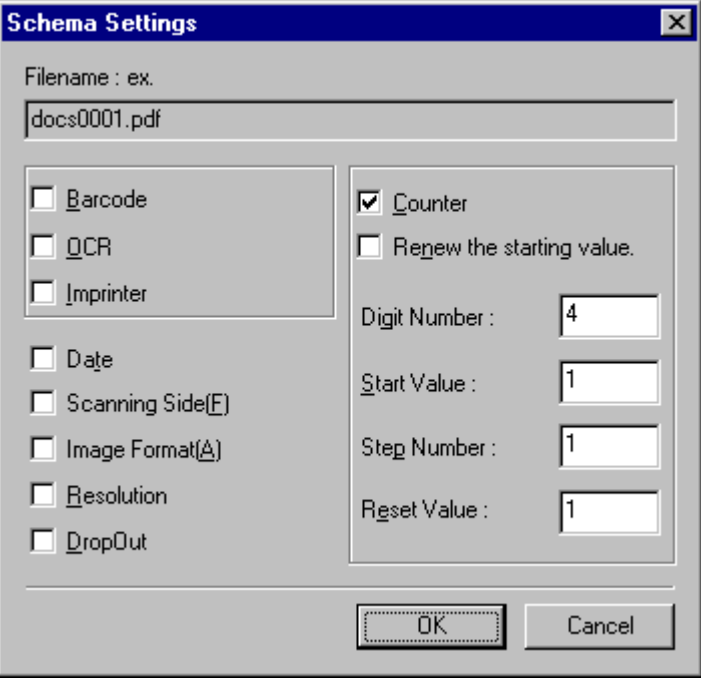

## **Schema Settings**

Selecting the check boxes in the Schema Settings dialog box causes the checked information to be automatically added to the names of files to be saved.

- The example file name reflects the effects selected by the check boxes.
- When Schema settings are performed with MultiStream settings, "Pri" or "Sec" is added to the specified file name.

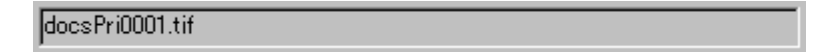

The character strings to be added are as follows for each selected item:

- The Counter check mark cannot be cleared.
- The Barcode, Imprinter and OCR check boxes cannot be selected at the same time.
- Barcode is valid when supported by the scanner, and when the Barcode Search scanner setting is enabled. Up to four recognized barcode results can be added. However, the total number of characters added cannot exceed 64.
- Selecting the OCR check box enables OCR recognition and adds the first 64 recognized characters to the file name.
- Imprinter is valid when supported by the scanner, adding to the file name the character string that is printed with the imprinter.
- Date adds the year, month, day, hour, minute and second of scanning as 14 digits.
- Scanning Side adds "Fron" or "Back" to the file name to indicate front-side and back-side images, respectively.
- The following character strings are added to the file name when selecting Image Format, Resolution and DropOut.

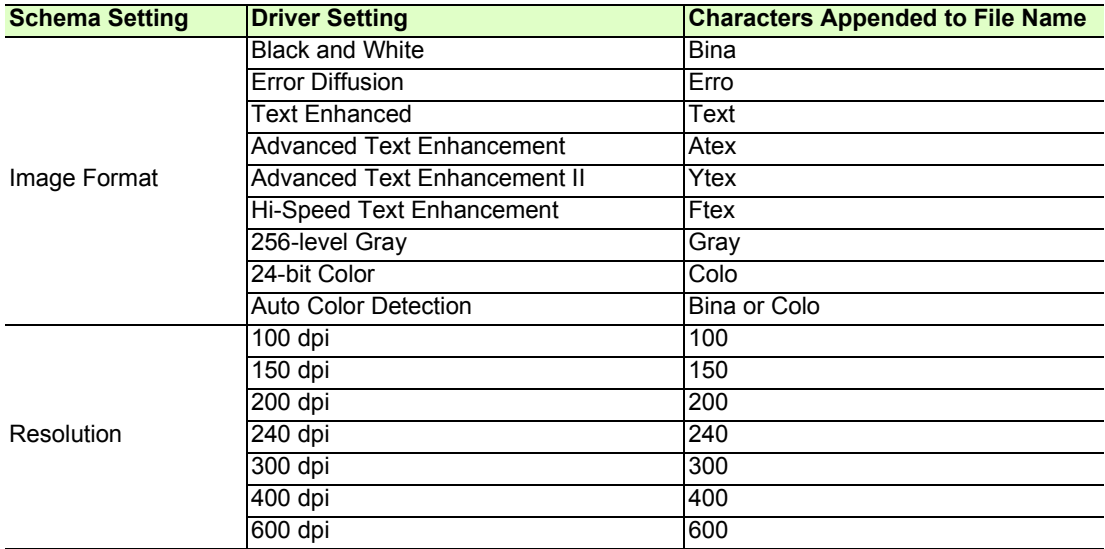

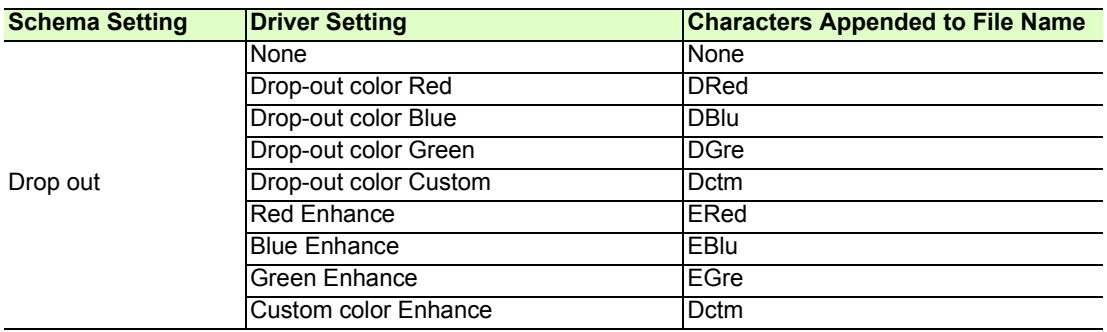

- When performing Auto Color Detection, a conversion example of the detected type is appended.
- The Counter item adds a serial counter specified by Digit Number, Start Value and Step Number.
- The counter starts from Start Value. When scanning with the "Renew the starting value" check box is selected, the start value continues with the value following the last counter value saved. Because of this, the counter starts from the next value following the last counter value of the previous scan.

## **About File Name Limitations**

The file name for a saved image file together with its folder path name constitute the absolute path name, which may not exceed 200 characters. If the file name would cause the absolute path name to exceed 200 characters, the file cannot be saved with that name.

<span id="page-26-0"></span>If your scanner supports MultiStream functions, you can scan two different types of image data (such as color and black and white or grayscale and black and white) at once, and output the different types of image data for the front and back of a page.

The MultiStream Settings dialog box is available if your scanner supports the MultiStream function, by selecting MultiStream Settings in the Options menu or the Scan Batch to File Setting (→[P. 40\)](#page-39-0) dialog box.

## **A** Note

MultiStream functions are disabled when Mode is set to Auto Color Detection in the scanner settings.

## **About MultiStream Settings**

#### **1 Select the Use MultiStream check box.**

## **A** Note

When MultiStream is enabled, file type and multi-page settings are disabled because they are made in the MultiStream Settings dialog box.

#### **2 Click the Settings button.**

The MultiStream Settings dialog box appears.

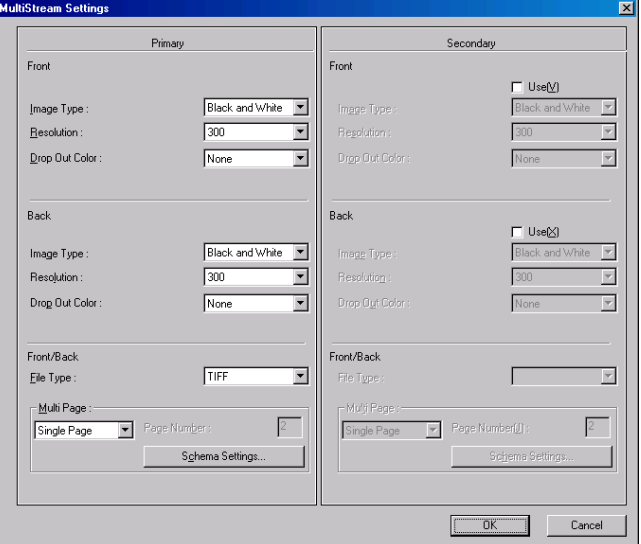

#### **3 Make MultiStream output settings.**

- Secondary image settings Select the Use check box to enable secondary image output.
- Set the scanning conditions (Image Type, Resolution and Drop Out Color) Scan conditions selections depend on the selected scanner. Refer to your scanner's ISIS/TWAIN driver help for details.

• File Type

Select the type (TIFF, BMP, PDF or JPEG) for saving files. However, JPEG is displayed when the Image Format is set to 256-level Gray or 24-bit Color. [About Saving Image Files \(](#page-17-0)→P. 18)

• Multi Page Setting Set the Multi Page and Schema settings to suit the file type. MultiPage Settings  $(\rightarrow P. 22)$ 

## **4 Click the OK button.**

The MultiStream Settings dialog box closes.

## **A** Note

- When you use MultiStream, the "Folio", "Skip blank page", "Prescan", "Text Orientation Recognition", and "Patch Code (File Separator)" functions are disabled for some scanners.
- In the DR-7080C scanner's settings, if Feeding Option is set to Standard Feeding, the MultiStream output functions are not valid on images scanned from the flatbed. To enable the MultiStream output functions on images scanned from the flatbed, select Panel-Feeding in the Feeding Option list.

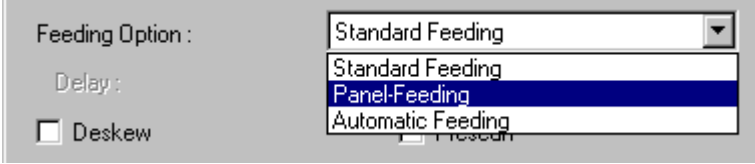

<span id="page-28-0"></span>CapturePerfect provides OCR functions that can recognize characters in scanned images as text information. Character recognition is activated when the Enable check box is selected in the OCR Settings dialog box.

## **A** Note

- When OCR functions are enabled, deskewing is performed on the scanned image.
- Refer to [Setting PDF File Saving Options \(](#page-20-0)→P. 21) for settings to add character information to PDF files.
- Refer to [About Schema \(](#page-23-1)→P. 24) for Schema settings.
- When both of the above functions are enabled, character recognition is performed twice on each scanned image.

## **About OCR Settings**

**1 Select OCR Settings in the Options menu.** The OCR Settings dialog box appears.

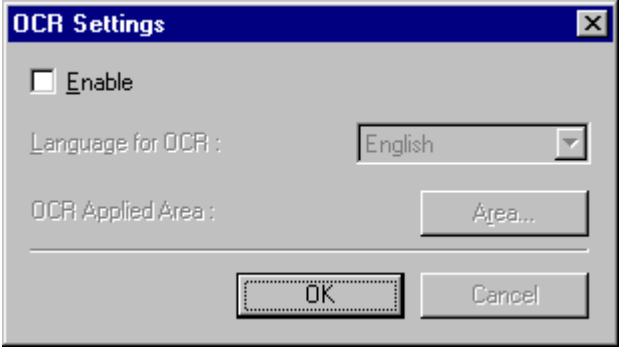

**2 Select the Enable check box.**

The OCR Settings are enabled.

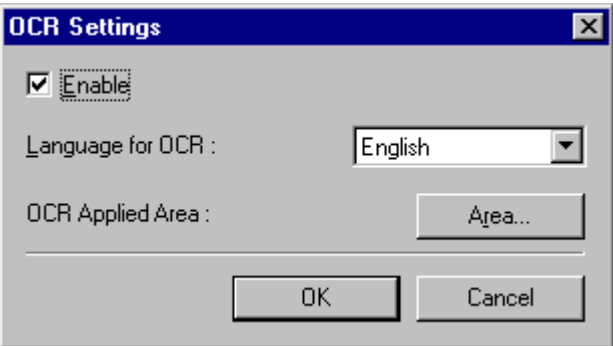

**3 Select the language of the text to be recognized from the list box.**

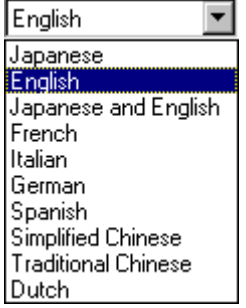

## **A** Note

Chinese character recognition results display correctly only in Chinese environments.

#### **4 Click the Area button.**

The OCR Area Settings dialog box appears.

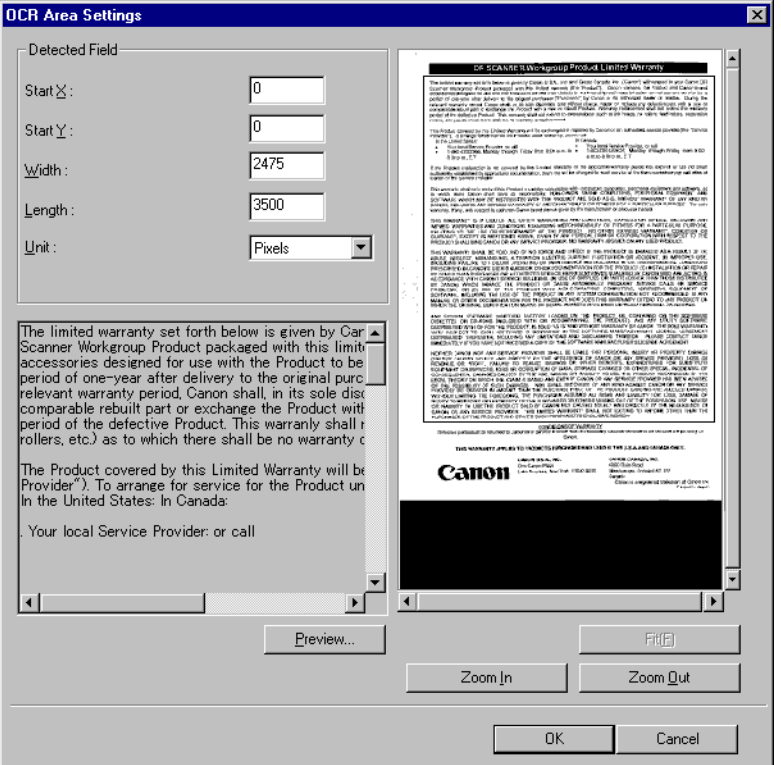

- **5 Enter the area in which to search for text.**
- **6 Load one document page on which character recognition is to be performed, and click the Preview button.**

The scanner scans the document.

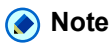

- The displayed image size can be changed by the Zoom In and Zoom Out buttons so that characters in the image can be compared with recognition results.
- The area for OCR can be changed by dragging the mouse diagonally on the previewed image.
- **7 Click the OK button to close each dialog box and finish OCR settings.**

## <span id="page-31-0"></span>**About Log Files**

The results of recognition performed with the barcode detection function or OCR function can be saved as a log file in the CSV format.

To save a log file, select the Write LogFile check box in the appropriate tab of the Barcode/OCR LogSetting dialog box shown below, and then specify a destination log file.

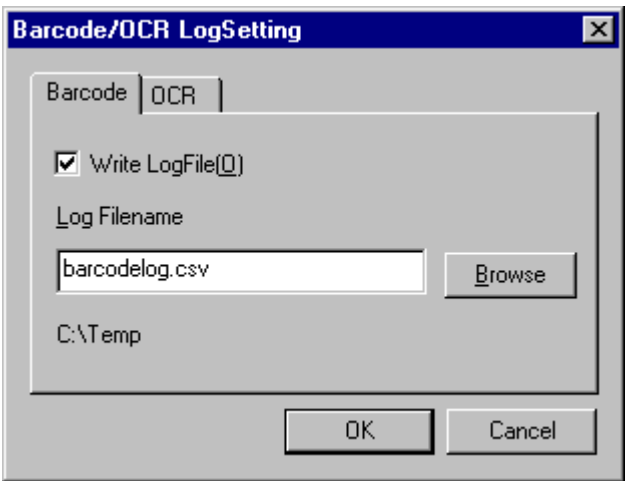

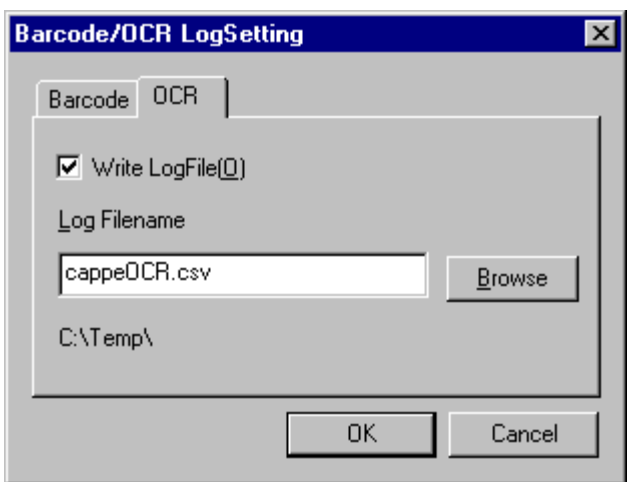

## **A** Note

- The barcode tab is activated when the scanner supports barcode scanning.
- If editing (addition, deletion, replacement) is performed on the image file page for which a log file is saved, the corresponding log file is also edited. In this case, depending on the size of the log file, it may take a while for editing of the log file to finish.

<span id="page-32-0"></span>The barcode and OCR recognition results are saved in a log file. About Log Files  $(\rightarrow P. 32)$ 

In the Modify Barcode/OCR dialog box, you can display and modify the recognition results stored in a log file, as needed.

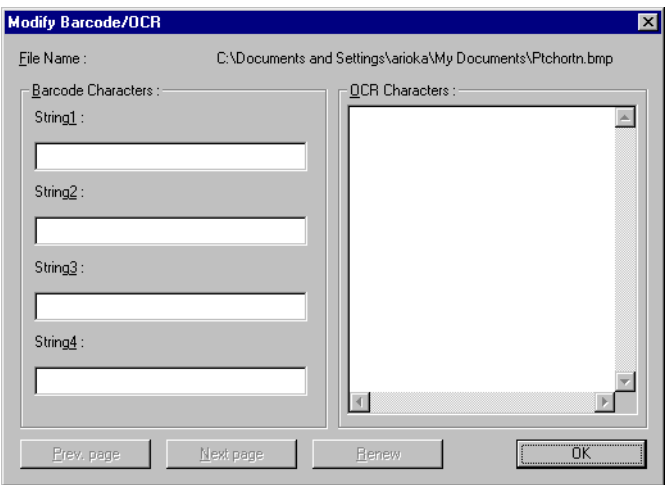

## **A** Note

- Modifications to the recognition results are applied to the log file.
- If the image file is moved to another storage location, the log file becomes invalid and barcode/OCR modification cannot be performed.
- Barcode/OCR modification cannot be performed if the Write LogFile check box is not selected in the Barcode/OCR LogSetting dialog box accessed from the Options menu.

## <span id="page-33-0"></span>**About Other Functions**

CapturePerfect provides the "Save Rotated Image" and "Save As Two Images" functions that save scanned images after specified rotation, or after splitting into top and bottom or left and right halves, respectively. Select the "Save Rotated Image" or "Save As Two Images" option before scanning so that scanned images are processed efficiently. These options are selectable from the setting dialog box that appears when a scan method is selected from the Scan menu, or when you click the Detail Settings button in a job's Create/ Edit dialog box.

Also, in the Capacity Warning Settings, you can specify a folder in which to save scanned images, and specify the storage capacity for that folder. The Capacity Warning displays a message at scan start time or while scanning if the preset capacity for the specified folder is exceeded.

## <span id="page-33-1"></span>Save Rotated Image Save Rotated Image **[Save As Two Images](#page-34-0)** [Capacity Warning Settings](#page-35-0)

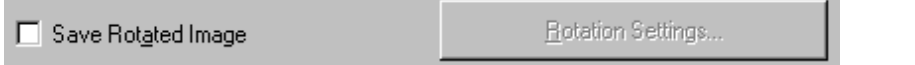

The Save Rotated Image function rotates scanned images 90 degrees counterclockwise (left) or clockwise (right) before saving.

- **1 Select the Save Rotated Image check box.**
- **2 Click the Rotation Settings button.** The Save Rotated Image dialog box appears.
- **3 Select the rotation direction, and click the OK button. Rotate Left 90°:** Scanned images are rotated 90° counterclockwise before saving.

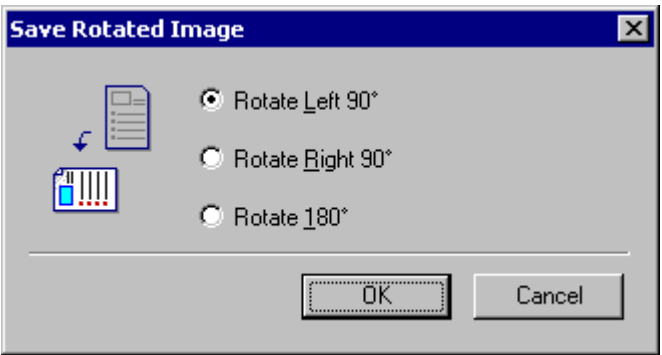

**Rotate Right 90°:** Scanned images are rotated 90° clockwise before saving.

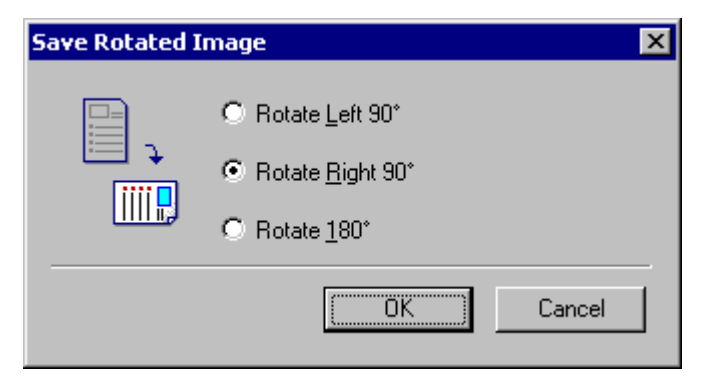

**Rotate 180°:** Scanned images are rotated 180° before saving.

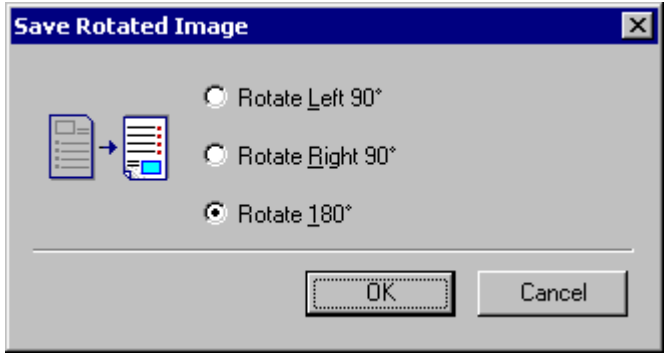

<span id="page-34-0"></span>Save As Two Images **[Save Rotated Image](#page-33-1)** Save As Two Images [Capacity Warning Settings](#page-35-0)

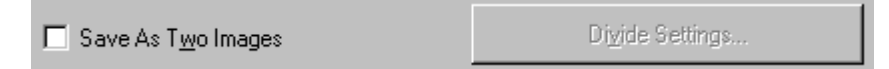

By splitting an image, two separate images are created from each one scanned, by splitting it either horizontally or vertically before saving. This is useful for documents containing two pages per image, when you want to save them as two images (one page per image).

- **1 Select the "Save As Two Images" check box.**
- **2 Click the "Divide Settings" button.**

The "Save As Two Images" dialog box appears.

#### **3 Select the split orientation.**

**divide up and down:** Splits the scanned image horizontally into two separate images.

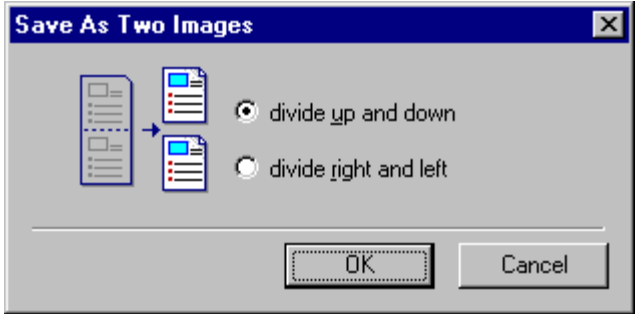

**divide right and left:** Splits the scanned image vertically into two separate images.

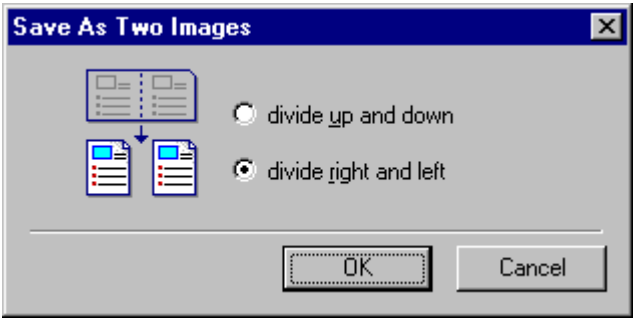

## **A** Note

When saving split images, the names of the single-page files are applied in the order top-bottom or leftright.

## <span id="page-35-0"></span>**Capacity Warning Settings**

[Save Rotated Image](#page-33-1) [Save As Two Images](#page-34-0) Capacity Warning Settings

After specifying the folder in which to save image files, the storage capacity of that folder can be specified for Capacity Warning. A warning message then appears when starting to scan (or while scanning) if the cumulative file size would exceed the specified capacity.
#### **1 Select Capacity Warning Settings in the Options menu.**

The Capacity Warning Settings dialog box appears.

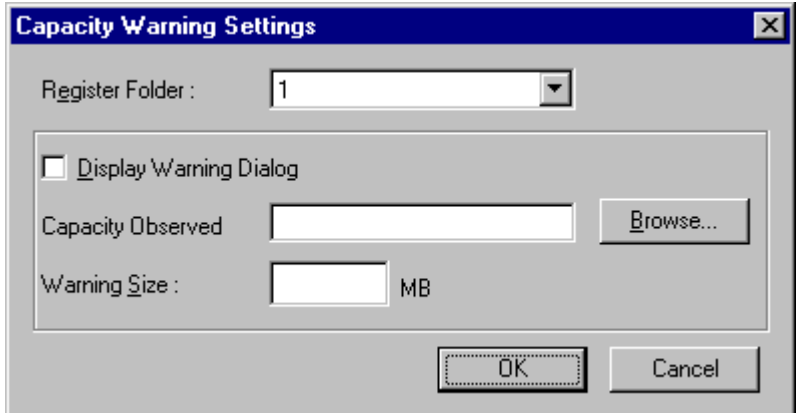

**2 Select a folder number (1 to 5) to monitor for the Register Folder item.**

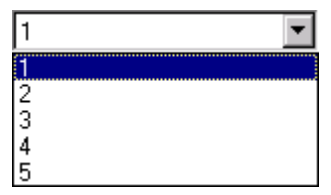

- **3 Specify which folder to monitor.**
- **4 Enter the warning threshold (MB).**
- **5 Select the Display Warning Dialog check box.** An asterisk appears with the Register Folder item.

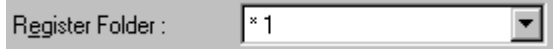

**6 Click the OK button to close the Capacity Warning Settings dialog box.**

- When capacity warning is enabled and the total size of files in the specified folder would exceed the specified threshold, the warning message appears when starting to scan, regardless of scanning method.
- Files that are not normally displayed, such as hidden and system files, are not included in the capacity warning threshold calculation (nor are folders).
- A maximum of five folders can be specified for capacity warning.
- When a warning is displayed, follow the message instructions to continue or change the save destination.

The following scanning methods are available with CapturePerfect. Select the scanning method as occasion demands.

- Scan Page  $(\rightarrow P. 39)$ : Scans a document to a single page image. The scanned image can be saved or printed as needed.
- Scan Batch to File  $(\rightarrow P. 40)$  : Scanned images are saved to the files specified when starting to scan.
- Scan Batch to Printer (→[P. 43\)](#page-42-0) : Scanned images are printed directly to the specified printer. (Images are not saved.)
- Scan Batch to Mail (→P. 45): Attaches scanned images to an email. (Images are not saved.)
- Scan To Presentation (→[P. 47\)](#page-46-0) : Scans with the CapturePerfect window set for full-screen display, and retains full-screen display of scanned images. Scanned images are saved when you Scan To Presentation.
- Scan JOB (→[P. 50\)](#page-49-0) : Scanning conditions and post-scan processing are registered beforehand as a job, so that scanning is performed according to the registered job settings. Scan jobs are executed from the tool bar.

# <span id="page-38-0"></span>**Scan Page**

Scan Page scans one page of a document. You can save or print the scanned image as needed. [Saving an](#page-57-0)  Image  $(\rightarrow P. 58)$ , Printing an Image  $(\rightarrow P. 62)$ 

- **1 Select Scanner Setting in the Scan menu or click the button to open the scanner's setup dialog box.**
- **2 Set the scan criteria.** For help related to these settings, click the Help button in the dialog box to see the driver help.
- **3 Place a document in the scanner. Refer to the scanner's operating manual for details about placing documents for scanning.**
- **4 Click the button, or click Scan Page in the Scan menu.**

One page is scanned, its image is displayed, and processing ends.

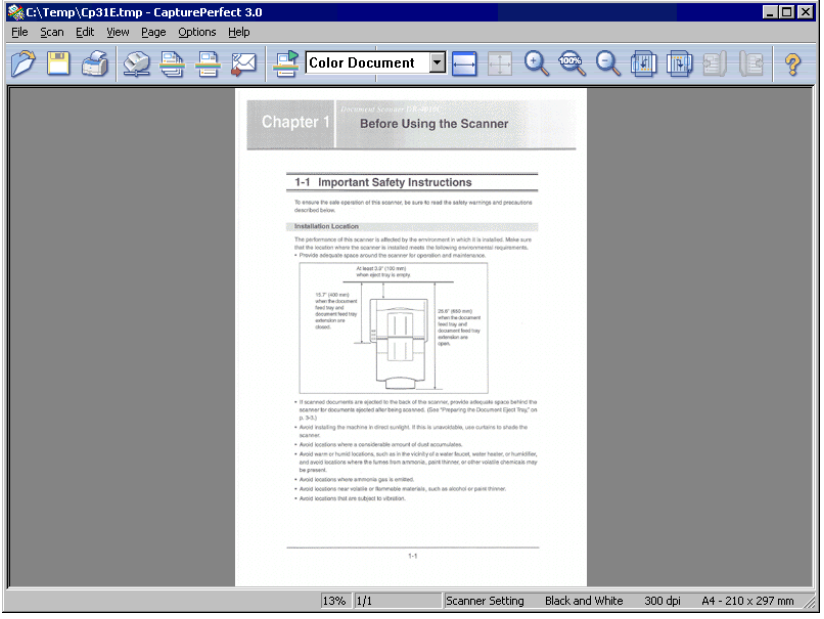

# <span id="page-39-0"></span>**Scan Batch to File (Saves scanned images to a specified file)**

Scan Batch to File saves scanned images to a file or files with a name and type specified before scanning. Scan Batch to File is performed by the following steps:

### **1** Click the **button, or click Scan Batch to File in the Scan menu.**

The Scan Batch to File Setting dialog box appears.

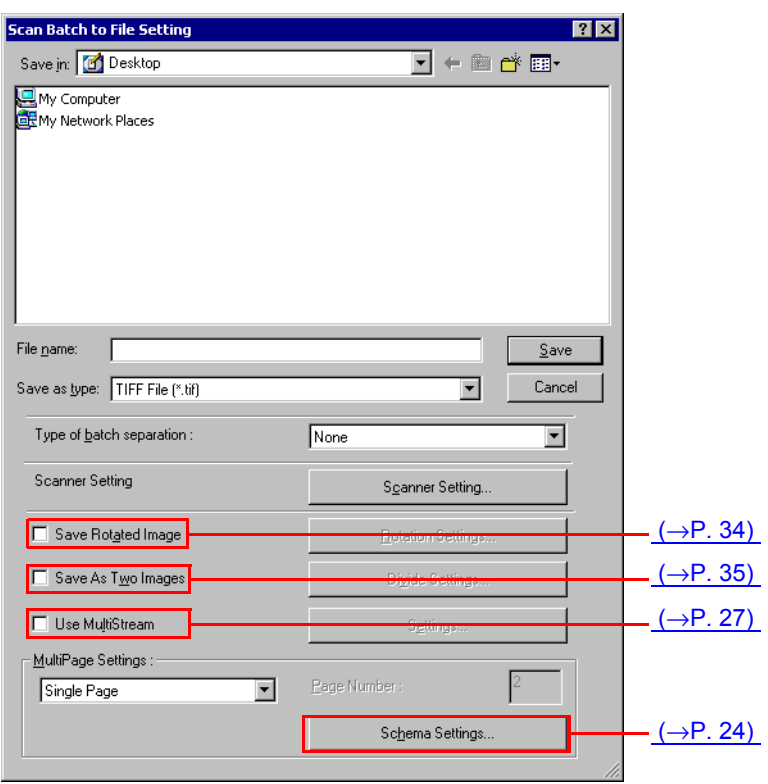

### **A** Note

If your scanner does not support MultiStream functions, the Use MultiStream option will not appear. [About MultiStream Functions \(](#page-26-1)→P. 27)

### **2 Select the file name and file type to be created.**

#### **3 Select the batch separation type.**

When performing batch separation, select a batch separation type other than None. The batch separation methods are determined by the scanner driver, and batch separation type selections depend on whether your scanner supports patch code searching.

### **Scanner Supports Patch Code Search**

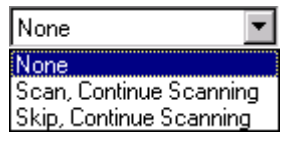

• None

Disables batch separation.

- Scan, Continue Scanning When a patch code sheet is found, the image on the patch code sheet is saved, regardless of the type of patch code, and scanning continues.
- Skip, Continue Scanning

When a "Patch II" patch code sheet is found, the image on the patch code sheet is saved, and scanning continues. When a "Patch T" patch code sheet is found, the image on the patch code sheet is not saved.

### **Scanner Does Not Support Patch Code Search**

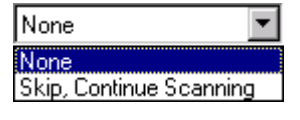

- None Disables batch separation.
- Skip, Continue Scanning Enables batch separation.
- **4 Click the Scanner Setting button to make scanner settings. Scan Condition Settings (**→[P. 16\)](#page-15-0)

### **A** Note

To use batch separation, first make the Scan Condition Settings.

- **5 Set the other setting to suit the documents to be scanned. [About Other Functions \(](#page-33-1)**→P. 34)
- **6 Place a document in the scanner. Refer to the operating manual of the scanner for details about placing documents for scanning.**

### **7 Click the Save button.**

The documents are scanned.

When no documents remain in the scanner, scanning is interrupted and the Continue Scanning dialog box appears.

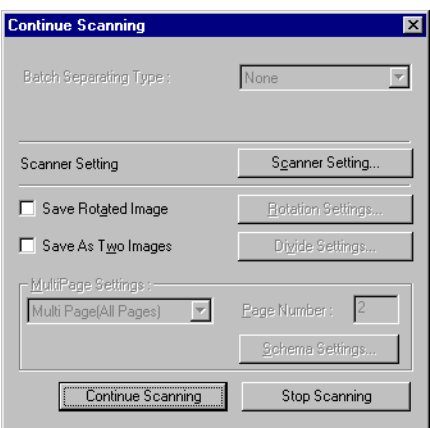

- If the specified file name is the same as that of an existing file, a dialog box prompts to confirm overwriting the existing file. Click the OK button to overwrite the file.
- When "Use Continue Scanning dialog" is disabled (a check mark does not appear in front of it) in the Scan menu, the scan procedure ends when no documents remain in the scanner.
- **8 To continue scanning, load more documents in the scanner and click Continue Scanning. When finished scanning, click the Stop Scanning button.**

<span id="page-42-0"></span>With Scan Batch to Printer scanning, scanned images are printed directly to the specified printer. (Images are not saved with Scan Batch to Printer.)

# **A** Note

To save and print scanned images, use Scan Batch to File  $(\rightarrow P. 40)$  to print the scanned images after saving.

Scan Batch to Printer is performed by the following steps:

### **1 Select Print Format in the File menu, and select a format.**

• Actual Size

Regardless of the printing paper size or scan resolution, the image prints at the same size as the original document.

• Fit to Paper

Reduces or enlarges images so they fit the size of the paper, and then prints.

• Actual Pixel

The image is printed so that one image pixel corresponds to one printer pixel. So the size of the printed image is smaller when printing to a high resolution printer with small dots.

### **2 Click Scan Batch to Printer in the Scan menu.**

The Scan Batch to Print Setting dialog box appears.

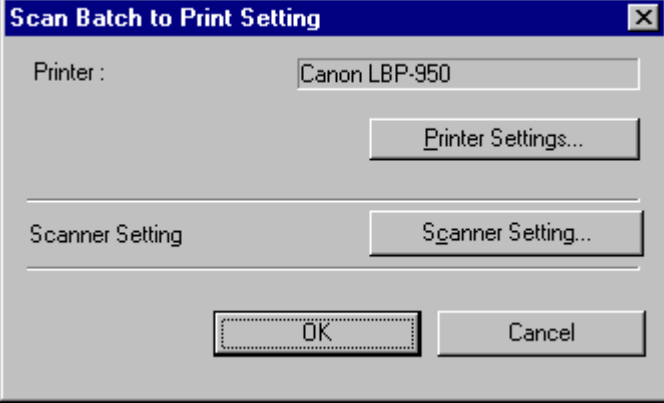

#### **3 Click Printer Setting to select the printer to use.**

The Print dialog box appears.

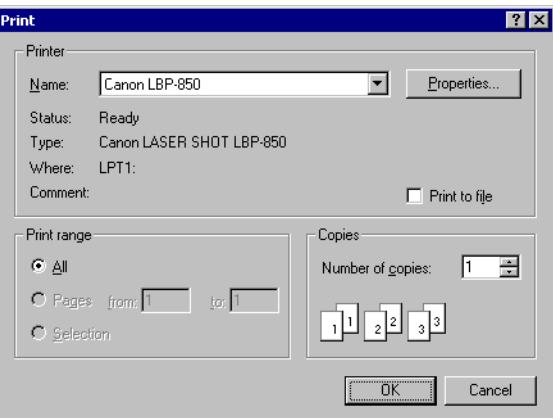

### **A** Note

To set printer details, click the Properties button. The dialog box for the current printer driver appears. For details about settings, refer to the user's manual for your printer driver.

#### **4 Click Scanner Setting and set the scan conditions.**

For help related to these settings, press the Help button in the dialog box to see the driver help.

**5 Place a document in the scanner.**

### **6 Click OK.**

Scanning begins, and soon afterwards, printing of the scanned image begins.

<span id="page-44-0"></span>Scan Batch to Mail attaches scanned images to email for sending. (Images are not saved with Scan Batch to Mail.)

### **A** Note

- To use Scan Batch to Mail, a MAPI (Microsoft Messaging Application Programming Interface) -compliant email application program must be installed on the computer.
- Before using this operation, the e-mail software must be set to start by selecting it as follows: Start menu -Settings - Control Panel - Internet Options - Programs tab - E-mail. (This example is for Windows 98: please follow the corresponding procedure for your operating system.)

Use the following procedure to attach scanned images to email for sending:

# **1** Click the **button, or click Scan Batch to Mail in the Scan menu.** The Scan Batch to Mail Setting dialog box appears.

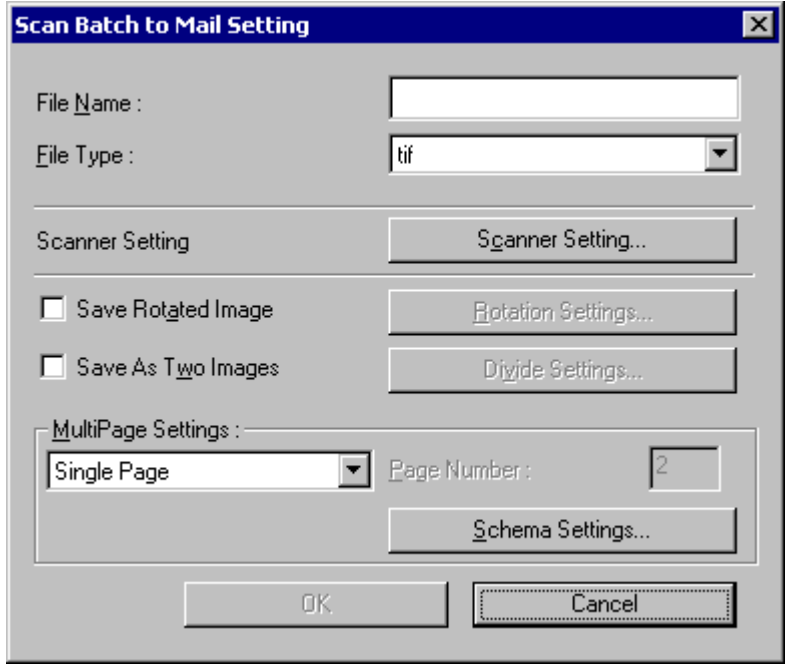

### **2 Select the file name and file type to be created.**

- **3 Click Scanner Setting and set the scan conditions.** For help related to these settings, click the Help button in the dialog box to see the driver help.
- **4 Set the other setting to suit the documents to be scanned.**
- **5 Place a document in the scanner. Refer to the operating manual of the scanner for details about placing documents for scanning.**

#### **6 Click the OK button.**

The documents are scanned.

When no documents remain in the scanner, scanning is interrupted and the Continue Scanning dialog box appears.

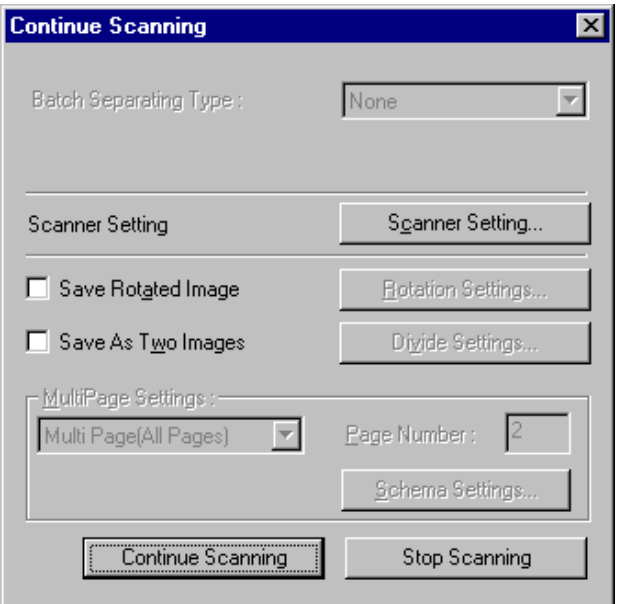

### **A** Note

When "Use Continue Scanning dialog" is disabled (a check mark does not appear in front of it) in the Scan menu, the scan procedure ends when no documents remain in the scanner. In this case, skip to step 8.

- **7 To continue scanning, load more documents in the scanner and click Continue Scanning. When finished scanning, click the Stop Scanning button.**
- **8 When finished scanning, the scanned image files will ready as new e-mail attachments.** The e-mail software starts with the open message that has the attached image files.

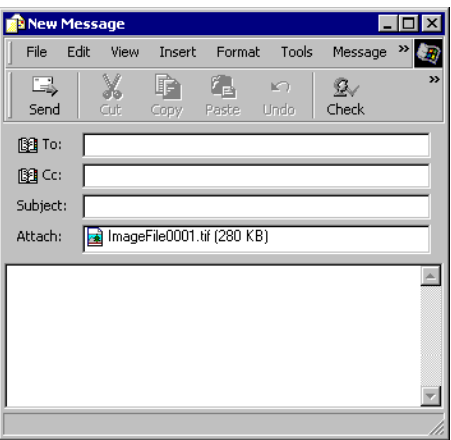

Example with Microsoft Outlook Express.

**9 Enter the address, subject and message text as needed, and click the Send button to send the email. Refer to your e-mail software's manual for details of the e-mail sending procedure.**

<span id="page-46-0"></span>Scan To Presentation displays a scanned image full-screen. Useful in an environment where the computer is connected to a big-screen display or projector, such as for presentations, documents can be scanned and displayed as they are described.

Scan To Presentation operates as follows.

# **Document Scanning**

**1 Click Scan To Presentation in the Scan menu.**

The CapturePerfect window switches to full-screen display when starting Scan To Presentation.

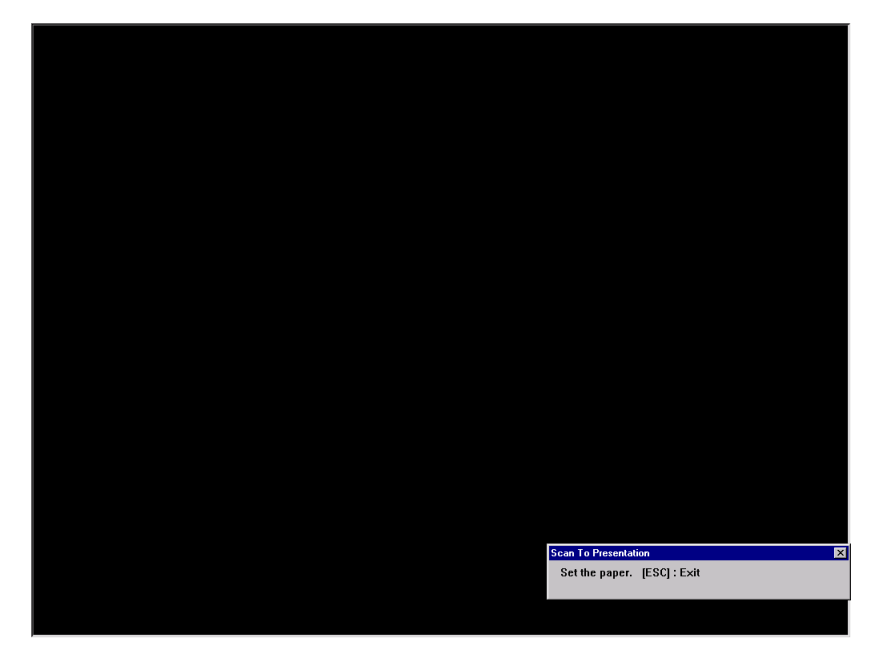

#### **2 Set a document according to the message.**

Scan To Presentation operates as follows.

#### **Scan Conditions**

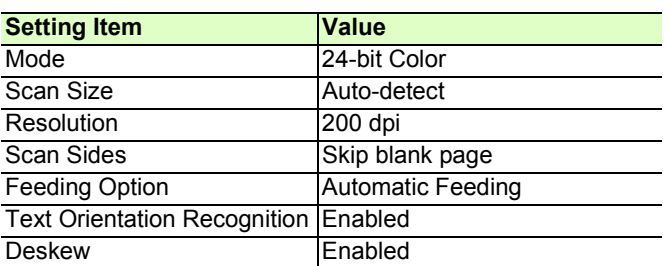

- Scan To Presentation scans with the above scanning conditions regardless of ISIS driver settings.
- Depending on the scanner, the above scan conditions may not be supported.
- Actual performance of the "Skip blank page" function is affected by the ISIS driver's "Ratio of black pixels" setting.

**3 When the loaded document is finished, scanning stops.**

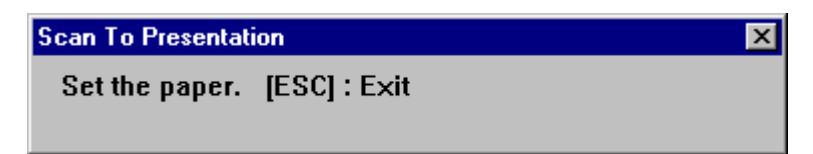

**4 To continue scanning, load another document. When finished, click "×" at the top right.**

### **A** Note

- You can press the ESC key on the keyboard to exit Scan To Presentation.
- Scanned images can be saved as occasion demands when exiting Scan To Presentation.

# **Screen Operations with Full-Screen Display**

Screen operations can be performed during full-screen display by right-clicking the mouse and using the functions in the submenu that appears, or their assigned shortcut keys.

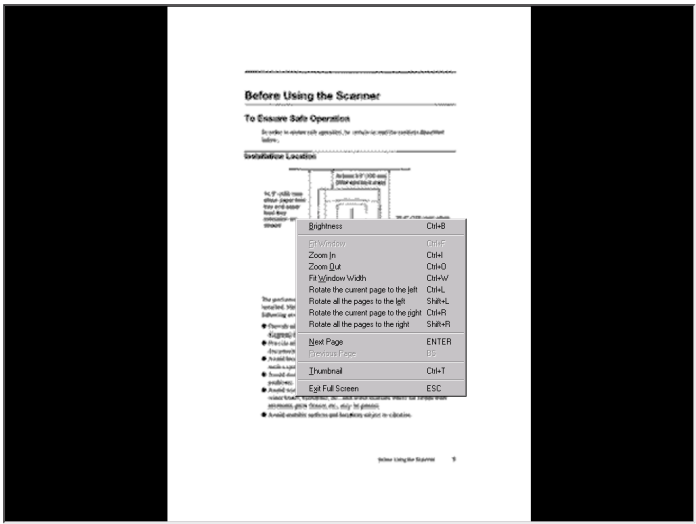

The functions and shortcut keys displayed in the submenu are as follows:

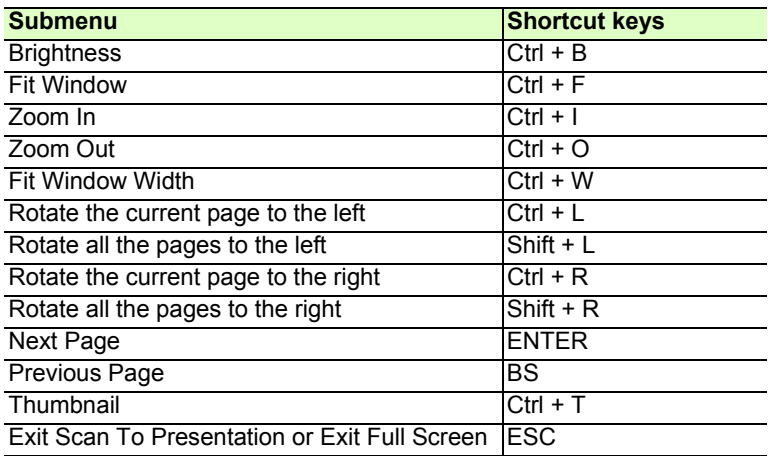

# **Exit Scan To Presentation**

Exit Scan To Presentation mode by pressing the Esc key on the keyboard, or by clicking Exit Scan To Presentation on the submenu.

When exiting Scan To Presentation mode, a message asks if you want to save image files. Save the image files as occasion demands.

<span id="page-49-0"></span>Scan JOB utilizes previously registered scan conditions and methods (Scan Batch to File, Scan Batch to Print or Scan Batch to Mail) to scan according to the specified job.

# <span id="page-49-1"></span>**Job Registration**

Use the following procedure to register jobs for access by Scan JOB.

#### **1 Select Job in the Edit menu.**

The Register/Edit/Delete dialog box appears.

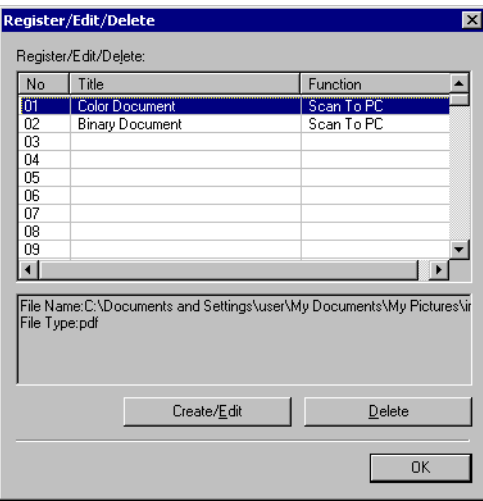

### **A** Note

The following jobs have been registered in advance to job numbers 01 and 02.

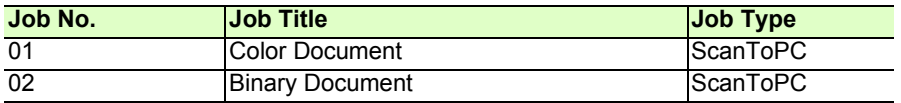

**2 Select a No. to register a job, and click Create/Edit.**

The Create/Edit dialog box appears.

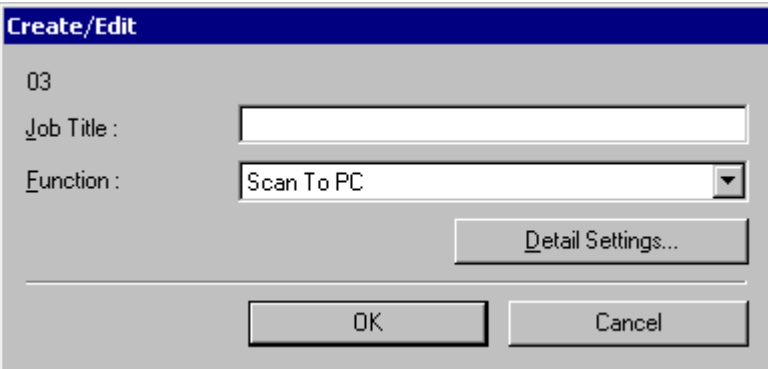

### **3 Enter a Job Title.**

# **A** Note

Job titles may consist of up to 64 alphanumeric characters.

#### **4 Select a Function from the list box.**

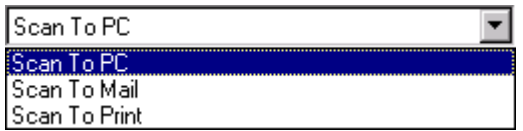

- Scan To PC: Scanned images are saved to the specified PC.
- Scan To Mail: Attaches scanned images to an e-mail.
- Scan To Print: Scanned images are printed by the specified printer.

### **5 Click Detail Settings.**

A setting dialog box appears according to the selected function.

• Scan To PC: Refer to Scan Batch to File  $(\rightarrow P. 40)$  for setting details.

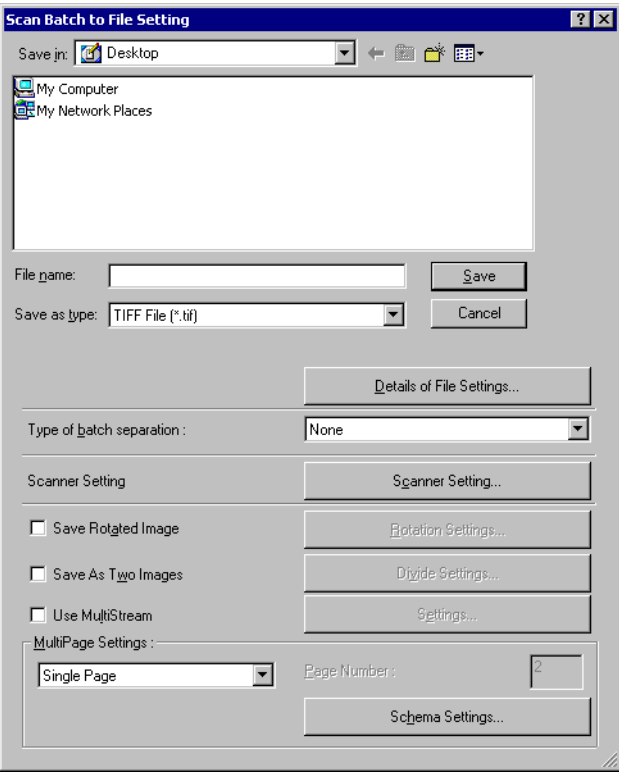

• Scan To Mail: Refer to Scan Batch to Mail (→[P. 45\)](#page-44-0) for setting details.

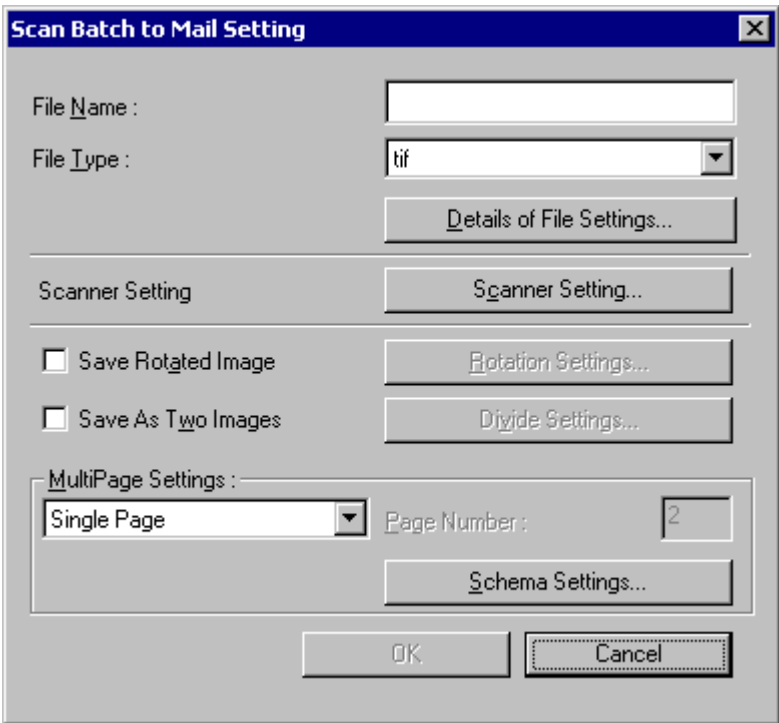

• Scan To Print: Refer to **Scan Batch to Printer**  $(\rightarrow P. 43)$  for setting details.

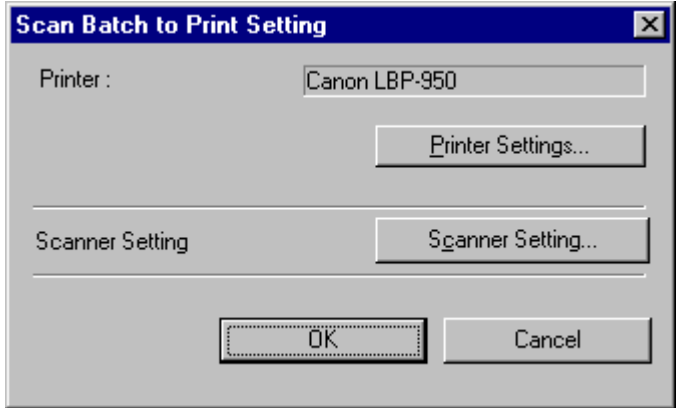

### **A** Note

The Details of File Settings button appears in the Scan Batch to File Setting and Scan Batch to Mail Setting dialog boxes. This button is enabled when a file type other than bitmap file (\*.bmp) is selected for File Type. Clicking it allows you to set the file types for each job. [File Type Settings \(](#page-17-0) $\rightarrow$ P. 18)

**6 Click the OK button (the Save button for Scan To PC) to close the Settings dialog box.** Registered contents are displayed in the Register/Edit/Delete dialog box.

**7 Click the OK button to close the Register/Edit/Delete dialog box.**

# **A** Note

- Up to 99 jobs can be registered.
- To modify the contents of a registered job, select it and click the Create/Edit button.
- To delete a registered job, click it and then click the Delete button.

# **Scan Job Execution**

- **1 Register a job by clicking Job in the Edit menu. [Job Registration \(](#page-49-1)**→P. 50)
- **2 Select a job title from the <b>Li** Color Document **1** list box on the tool bar.

# **A** Note

• Job titles highlighted in the Register/Edit/Delete dialog box appear in the list box.

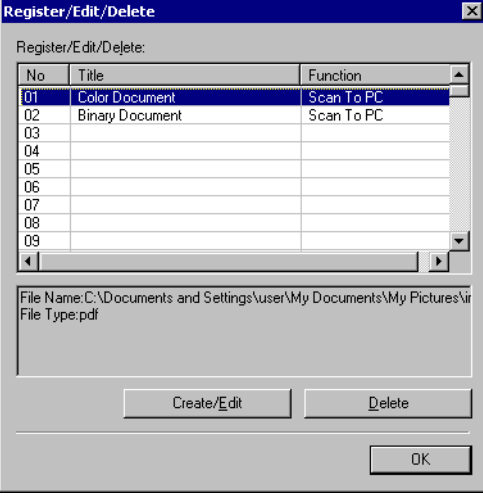

- You can verify the registered contents of the job by selecting Job in the Edit menu.
- **3 Place a document in the scanner. Refer to the scanner's operating manual for details about placing documents for scanning.**
- **4 Select Scan JOB in the Scan menu, or click the button to scan according to the conditions registered for the job.**

The operations you can perform on scanned or opened images are described here. The way scanned images are viewed can be changed, and images can also be saved or printed.

- Displaying the Thumbnail Window  $(\rightarrow P. 55)$  : Displays the thumbnail window.
- Split View  $(\rightarrow P. 56)$ : Split the display window into two or four screens.
- Saving an Image  $(\rightarrow P. 58)$ : Save the displayed image.
- Opening an Image File  $(\rightarrow P. 60)$ : Opens saved images.
- Printing an Image  $(\rightarrow P. 62)$ : Print the displayed image.
- Adjusting Brightness of the Displayed Image  $(\rightarrow P. 64)$ : Adjusts brightness of the open image.
- Inserting/Adding Pages to an Image File  $(\rightarrow P. 65)$ : Adds a page to the open image file.
- Replacing a Page in an Image File  $(\rightarrow P. 68)$ : Replaces a page in the open image with the specified image.
- [Setting PDF File Security Options \(](#page-70-0)→P. 71) : Sets security to restrict viewing and printing of PDF file.

<span id="page-54-0"></span>Thumbnail (reduced) views of opened images are displayed in the Thumbnail window, and the selected thumbnail in the Thumbnail window is displayed in the Image View window.

To turn display of the Thumbnail window on and off, click Thumbnail in the View menu.

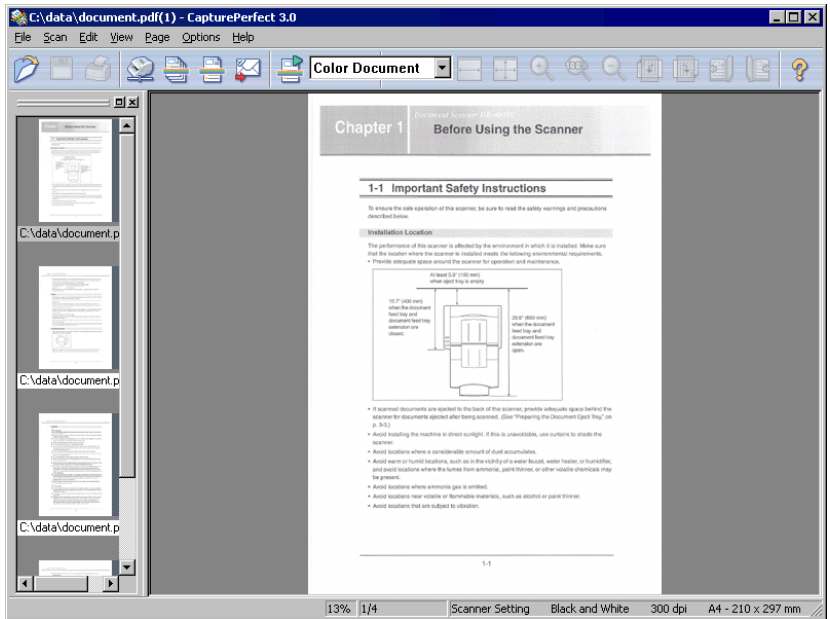

- The thumbnail view state is retained upon closing CapturePerfect, so it will have the same view state when next opened.
- During full-screen display, the thumbnail window can be displayed by clicking Thumbnail in the submenu displayed by the right mouse button.

# <span id="page-55-0"></span>**Split View**

By splitting the display window, you can display multiple page images at once.

To split the display window, select Split View from the View menu. You can split the window into 2 or 4 screens.

# **A** Important

With split view, the size of images you display or the number of screens you display can use a lot of memory. If a memory shortage occurs, refrain from using split view.

### **A** Note

- Split windows are displayed sequentially from left to right.
- Scanning can be performed with the split view enabled.
- The display method (magnification, reduction and rotation) of each image in the split view can be changed independently.
- To return split view to a single image, select Split View from the View menu and specify 1 window.
- The split view state is kept upon closing CapturePerfect, hence the software will open the next time with the same view state.
- If CapturePerfect is closed with the Split Screen feature enabled, a message appears warning that a memory shortage might occur when CapturePerfect is restarted. Please bear this warning in mind when shutting CapturePerfect down with Split Screen enabled.

# **Splitting the view into 2 or 4 screens**

To split the view into 2 or 4 screens, select Split View from the View menu, and specify the number of screens in the submenu.

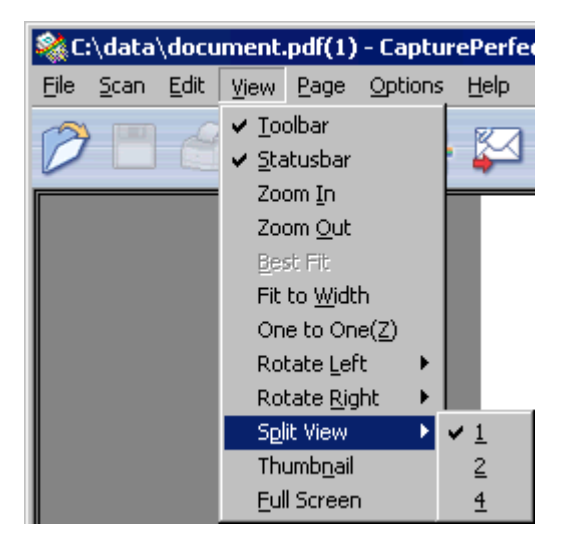

### **Two-screen view**

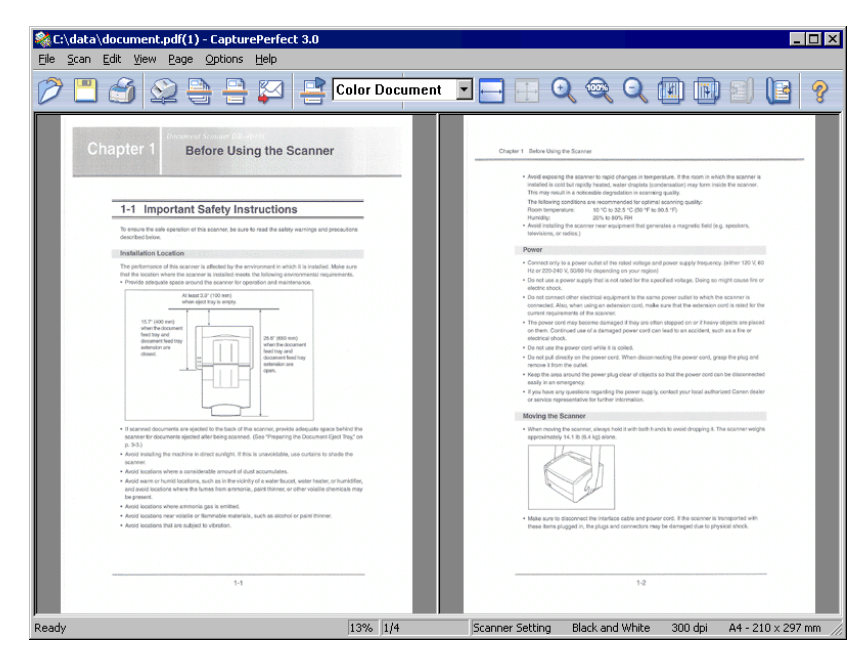

### **Four-screen view**

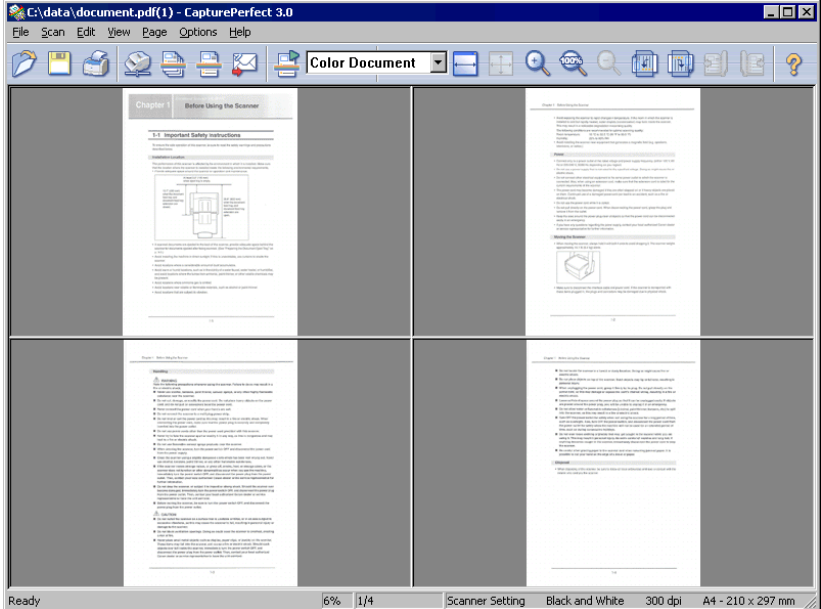

# <span id="page-57-0"></span>**Saving an Image**

This procedure saves open image files with a specified name.

### **A** Note

If multiple image files are open, all pages are saved.

### **Important**

If several image files have been opened and a PDF file with password security is among them, you cannot save files with a new name (Save As).

### **1 Click the (Save As) button on the toolbar. (Or click Save Page As in the File menu.)** The Save As dialog box appears.

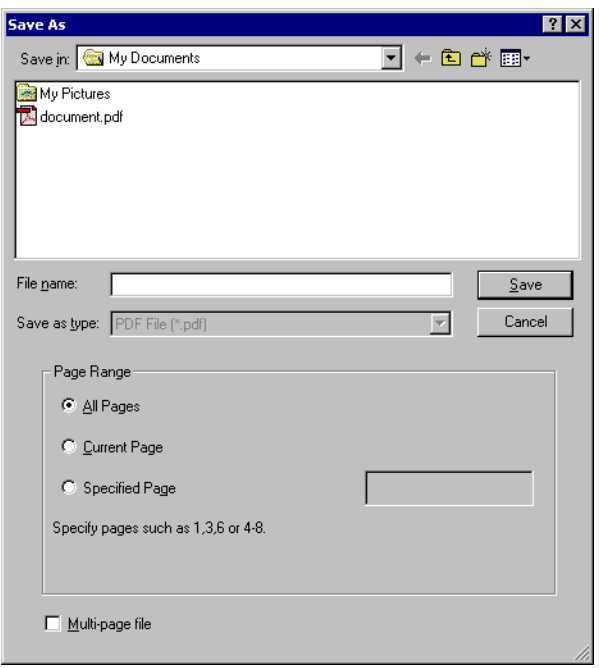

#### **2 Make the following settings:**

• Save in

Select the folder in which to save the file.

• File name

Enter the file name for the image.

• Save as type

Select a file type from TIFF File (\*.tif), BMP File (\*.bmp), JPEG File (\*.jpg) or PDF File (\*.pdf). The types of files that can be saved depend on the scanning mode specified before scanning. Refer to [About](#page-17-1)  Saving Image Files  $(\rightarrow P. 18)$  for details.

### **A** Note

– When the file type is PDF File (\*.pdf), the compression ratio set by the PDF File setting in the Options menu is applied. Refer to Setting PDF File Saving Options  $(\rightarrow P. 21)$  for details.

– When the selected file type is JPEG File (\*.jpg), the image quality set by the JPEG File setting in the Options menu is applied. Refer to Setting JPEG File Image Quality  $(\rightarrow P. 20)$  for details.

# **A** Important

If you select JPEG file (\*.jpg) when a black and white image file is open, it is saved as a Grayscale Image.

# The performance of this a installed. Make sure that following environmental

● Provide adequate spac

Original image (Black & White) Image saved as a JPEG (Grayscale)

The performance of this s Installed, Make sure that I following environmental Provide adequate space

**3 When saving a multi-page image file, set the page range to be saved.**

### **A** Note

For a PDF file with password security, the Current Page and Specified Page options are disabled.

**4 When saving a multi-page image file as a single image file, select the Multi-page file check box.**

### **A** Note

When the Multi-page file check box is not selected, the image file is divided by page, and a four-digit sequential number is appended to each new saved file. However, if the saved image file is only one page, the four-digit sequential number is not appended to the file name.

### **5 Click the Save button.**

The Save As dialog box closes and the image is saved.

<span id="page-59-0"></span>This procedure opens image files that were saved by CapturePerfect.

### **A** Note

The following file types saved by CapturePerfect can be opened: TIFF (\*.tif), JPEG (\*.jpg), BMP (\*.bmp) and PDF (\*.pdf) files.

**1** Click the **button on the toolbar.** (Or click Open in the File menu.)

The Open dialog box appears.

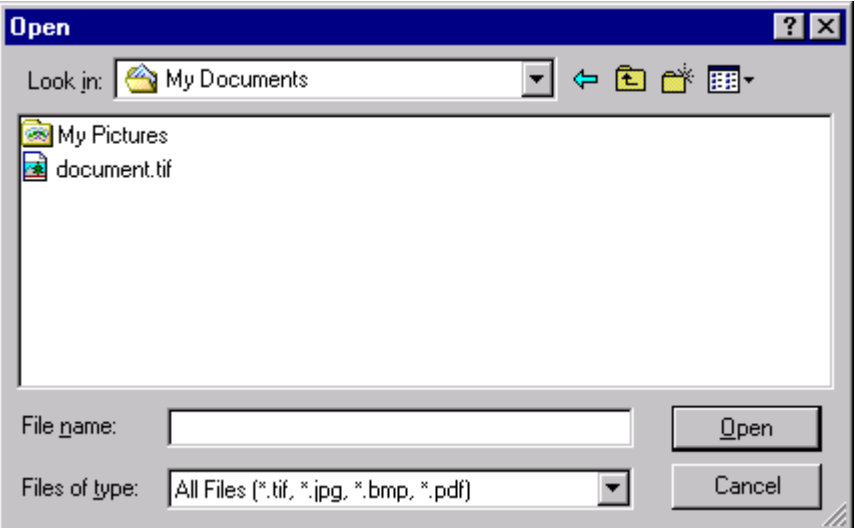

#### **2 Select a file and click the Open button.**

The selected image file appears on the screen.

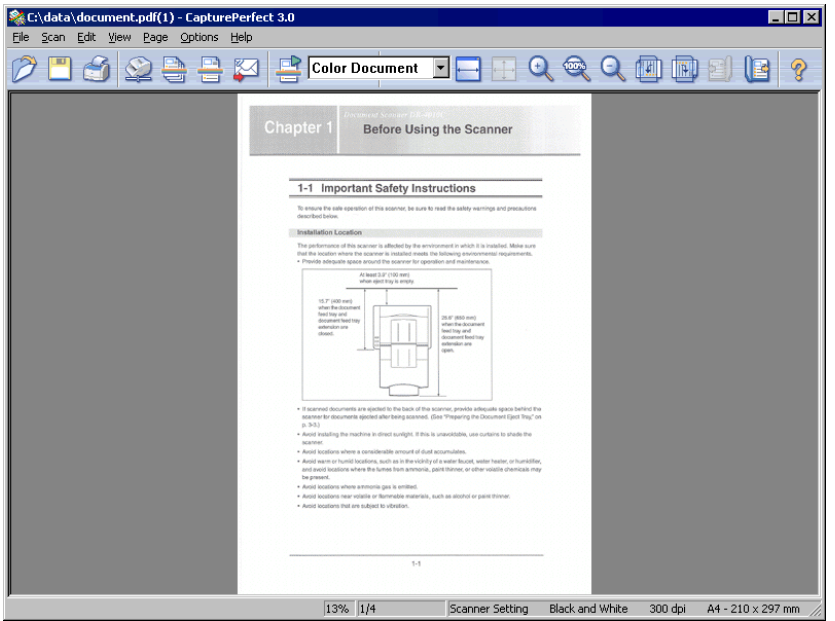

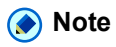

Multiple files can be selected to be opened together. By selecting one file and holding the Shift key while selecting another file, all files in between are selected. Multiple files can also be selected by holding the Ctrl key while selecting each file.

# <span id="page-61-0"></span>**Printing an Image**

The following procedure prints the image displayed in the window:

### **1 Click Printer Setting on the File menu.**

The Print Setup dialog box appears.

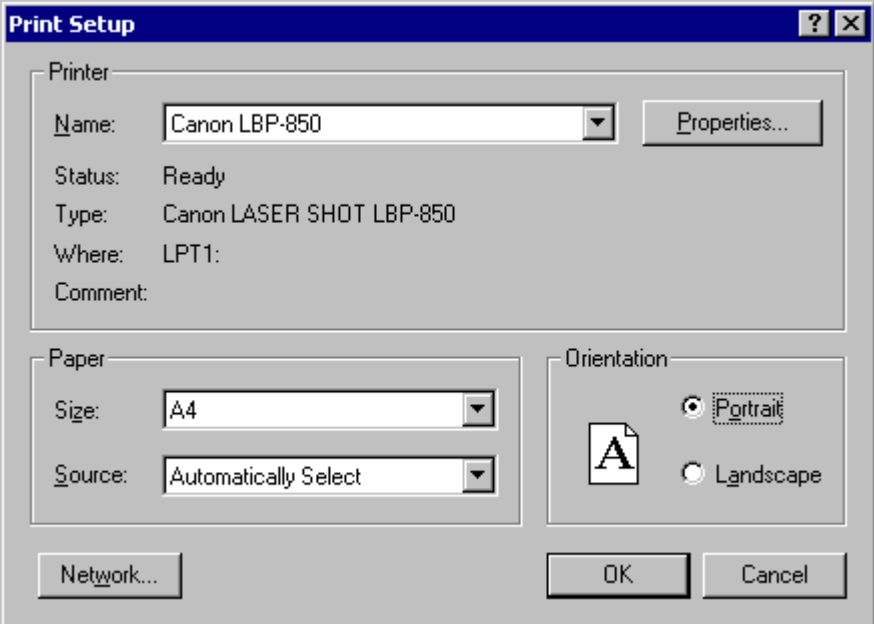

**2 Select the printer, paper and printing orientation as needed, and click the OK button.**

### **A** Note

To set printer details, click the Properties button. The dialog box for the current printer driver appears. For details about settings, refer to the user's manual for your printer driver.

#### **3 Click Print Format on the File menu, and select the desired print format from the following:**

• Actual Size

Regardless of the printing paper size or scan resolution, the image prints at the same size as the original document.

• Fit to Paper

Reduces or enlarges images so they fit the size of the paper, and then prints.

• Actual Pixel

The image is printed so that one image pixel corresponds to one printer pixel. So the size of the printed image is smaller when printing to a high resolution printer with small dots.

# Click the **button on the toolbar.** (Or click Print in the File menu.)

The Print dialog box appears.

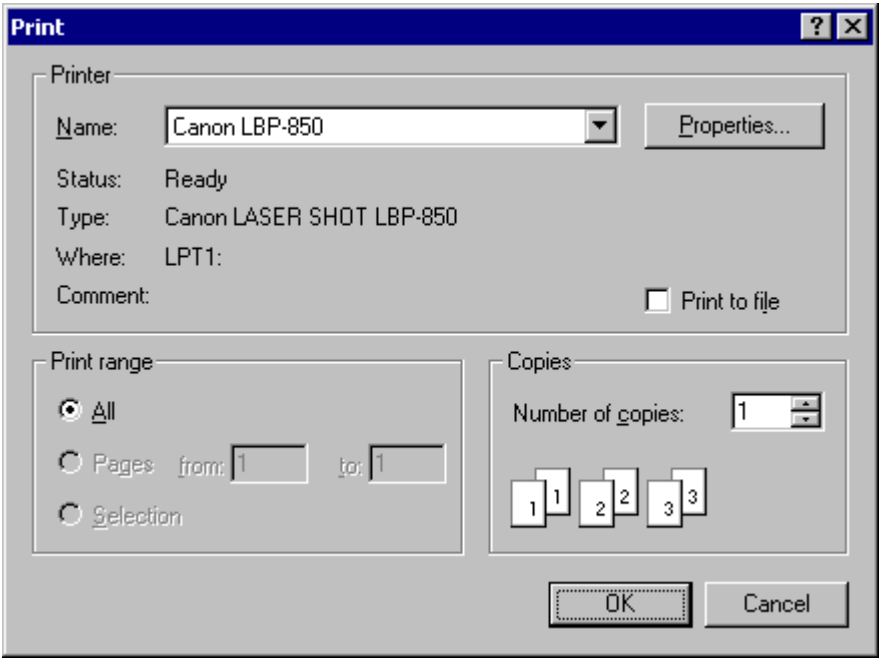

**Verify the settings, and click the OK button.**

<span id="page-63-0"></span>You can adjust the brightness and contrast of the displayed image.

Select Brightness in the Edit menu to open the Brightness Adjustment dialog box.

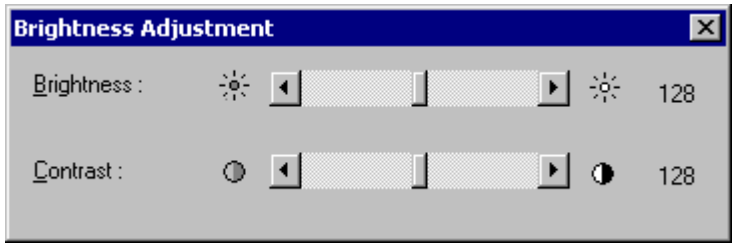

Moving the sliders left and right adjusts the brightness and contrast of the displayed image.

- For grayscale and color images, the image file can be re-saved with the adjusted brightness.
- For black and white images, brightness can be adjusted if the image is displayed as grayscale (other than "1 to 1" display). However, the image cannot be saved with adjusted brightness.
- Brightness can be adjusted for each page.

<span id="page-64-0"></span>Pages can be inserted and added to TIFF or PDF files.

For the image to insert/add, you can specify an image from the scanner or a file saved with CapturePerfect.

**1 Open the TIFF or PDF file in which to insert the page.**

- Pages cannot be added to BMP or JPEG files.
- To add a page to an image currently saved as a BMP or JPEG file, first resave the image as a TIFF or PDF file.
- **2 Click Insert/Add Pages in the Page menu to open the submenu.**

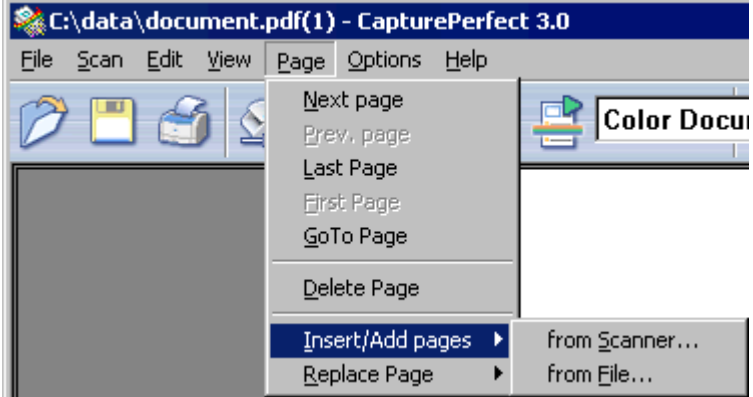

- **3 Select the source of the image to add or insert.**
	- from Scanner Scans the image to add/insert.
	- from File Select the image to add/insert from saved image files.
- **4 Add/insert a page.**

### **When "from Scanner" is selected**

**1)** The Append Page dialog box is displayed.

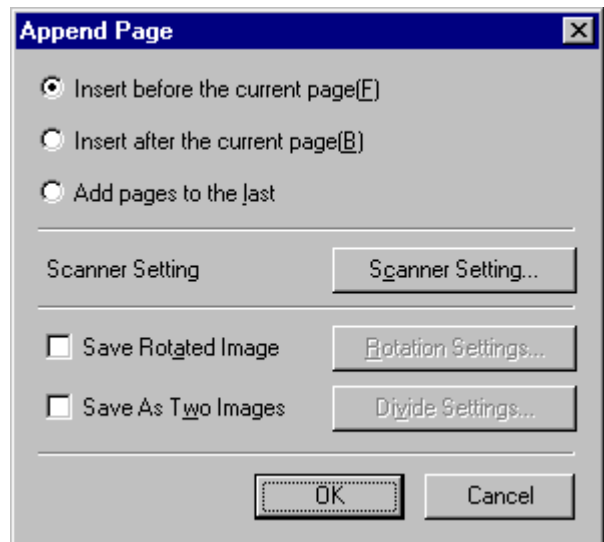

- **2)** Select the location to add or insert the page, make the Scanner Settings, and click OK. Scanning begins, and pages are added or inserted.
- **3)** When there are no more documents, scanning stops.

### **When "from File" is selected**

**1)** The Open dialog box is displayed.

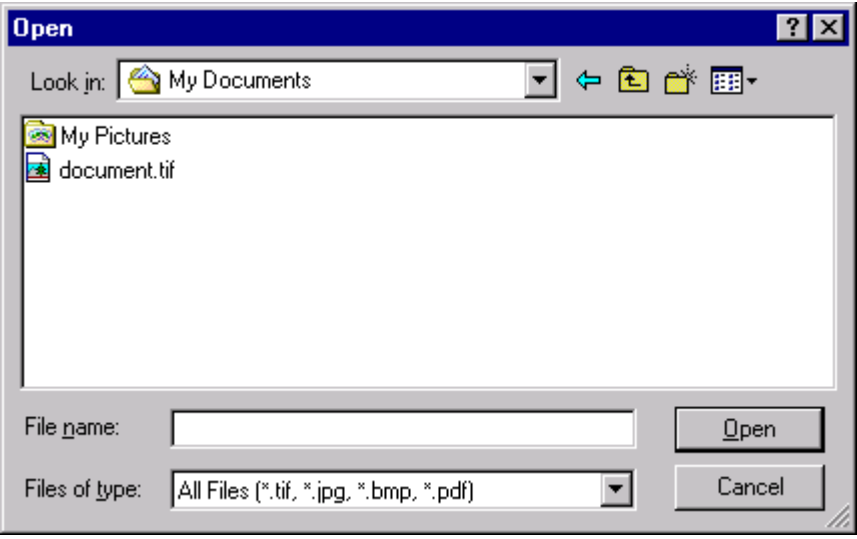

**2)** Select the image file to add or insert, and click Open. The Insert/Add from the file dialog box appears.

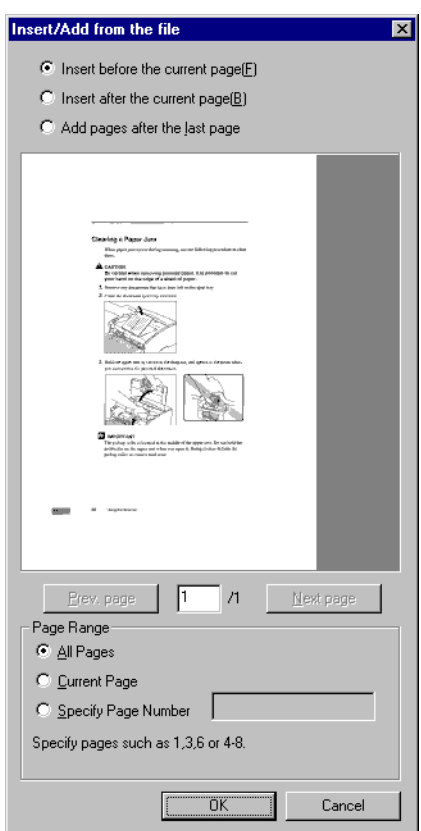

- **3)** Select the location to add or insert the page, the image file page to be inserted, and click OK.
- **5 When finished inserting/adding the page, confirm that the page was added or inserted in the specified location.**

- To save the image file with added or inserted pages, select Save Page As or Close from the File menu.
- When Close is selected, a message appears asking if you want to save the file. Click Yes to overwrite the image file.

<span id="page-67-0"></span>You can replace a page in a saved multi-page TIFF or PDF file. For the replacement image, you can specify an image from the scanner or a file saved with CapturePerfect.

- **1 Open the TIFF or PDF file in which to insert the page.**
- **2 Click Replace Page in the Page menu to display the submenu.** The Replace Page dialog box appears.

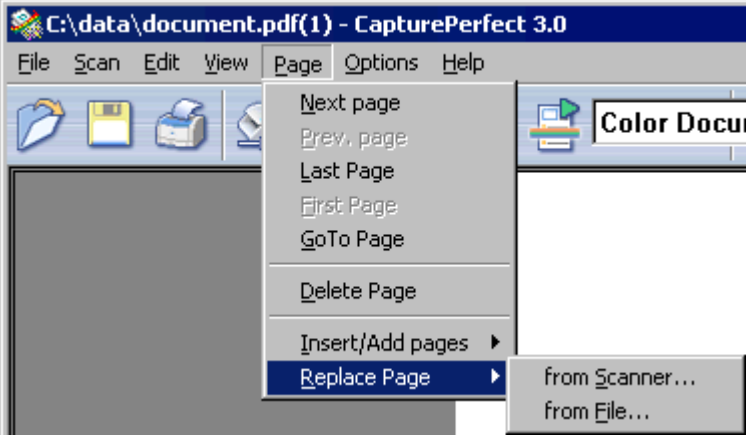

- **3 Select the source of the image to add or insert.**
	- from Scanner
		- Scans the image to add/insert.
	- from File

Select the image to add/insert from saved image files.

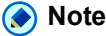

- When "from Scanner" is selected, pages following the displayed page are replaced by scanned images.
- When "from File" is selected, pages following the displayed page are replaced by the selected images.

### **4 Replace the page.**

### **When "from Scanner" is selected**

**1)** The Replace Page dialog box is displayed.

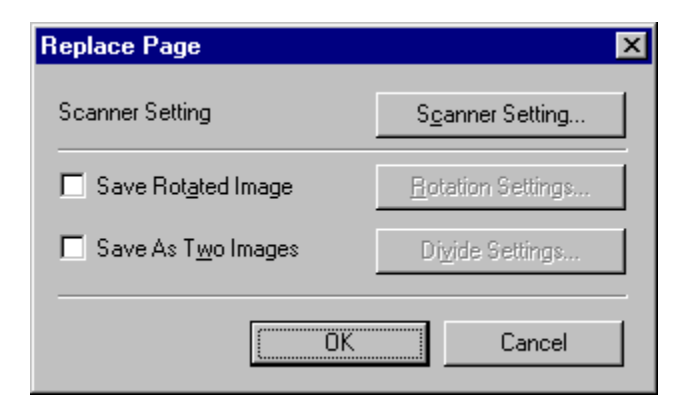

- **2)** Set the Scanner Settings, and click OK. Scanning begins, and pages following the displayed page are replaced.
- **3)** When there are no more documents, scanning stops.

### **When "from File" is selected**

**1)** The Open dialog box is displayed.

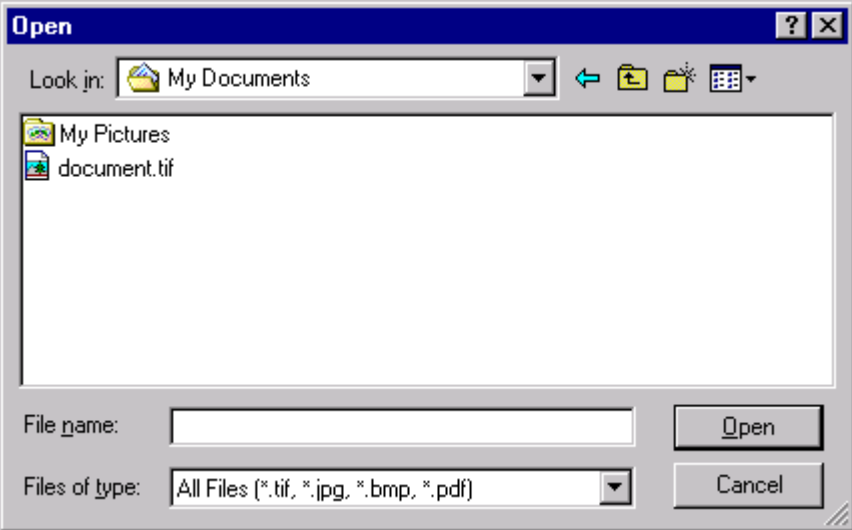

**2)** Select the image file containing the image to be replaced, and click Open. The Replace the page from the file dialog box appears.

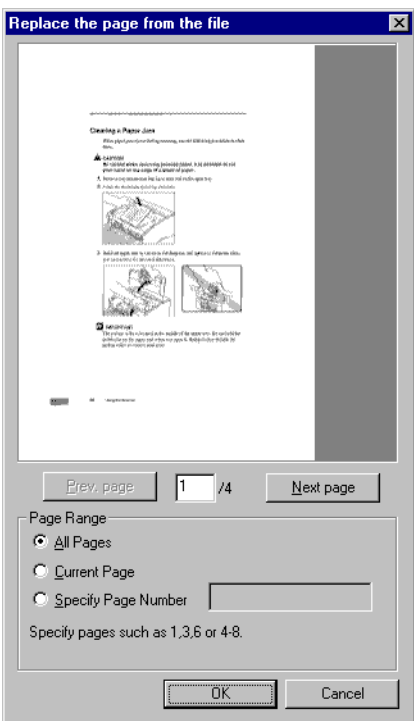

**3)** Confirm the replacement image(s) in the image file by clicking Next Page and Prev. Page, specify the page range for replacement, and click OK.

Pages following the displayed page are replaced by the image(s) specified for the Page Range.

**5 When finished page replacement, confirm that the image(s) of the specified page(s) are replaced.**

- To save the image file with replaced pages, select Save Page As or Close from the File menu.
- When Close is selected, a message appears asking if you want to save the file. Click Yes to overwrite the image file.

<span id="page-70-0"></span>Set the security options to restrict viewing, printing and page editing of PDF files.

# **Security Settings**

Open a PDF file, and click Password Settings in the Edit menu to open the Password Settings dialog box.

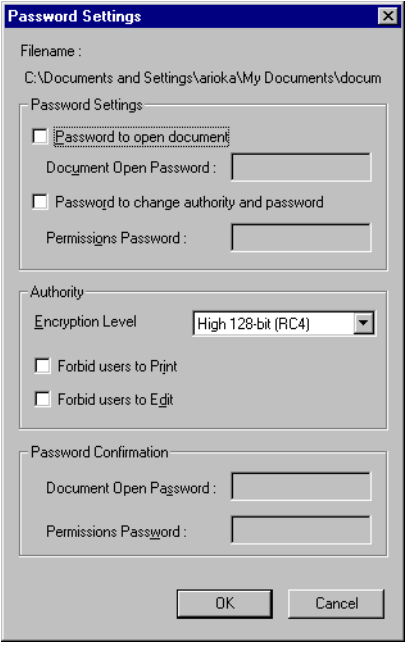

### **1 Select check boxes to set passwords.**

• Password to open document

The Document Open password is required to open the PDF file, and is entered in a dialog box that appears when opening the PDF file.

• Password to change authority and password The Permissions password restricts changing authority to print the file or edit a page, and is entered in a dialog box that appears when attempting to change security settings.

# **Important**

Always set the permissions password when setting permissions. If permissions are set only with the Document Open password, security can be canceled merely by opening the document, so care should be exercised.

### **(a)** Note

When adding, inserting or replacing pages, PDF files which have the user password set cannot be used for addition or insertion.

### **2 Set the Authority.**

• Encryption Level

Select the security encryption level. Available encryptions levels are 128-bit (RC) and 40-bit (RC), with the 40-bit level providing weaker security than the 128-bit level.

- Forbid users to Print Prohibits printing of the PDF file.
- Forbid users to Edit Prohibits page operations (add, insert and replace).

## **A** Important

When setting authority, set the Permissions Password to prevent users from canceling security.

**3 Enter the same password in Password Confirmation that you entered in Password Settings.**

### **4 Click OK to activate security.**

# **A** Note

Setting or canceling security takes effect regardless of whether the file has been saved.

# **Canceling Security**

When opening a PDF file that has security set, Remove Security Information is enabled in the Edit menu. To cancel security, click Remove Security Information and following the message instructions.

- The Permissions Password must be entered if it has been set.
- If only the Document Open password has been set, clicking Remove Security Information displays a confirmation message to cancel security. Click OK to cancel security.
# **Index**

# **A**

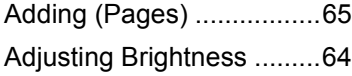

#### **B**

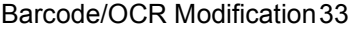

#### **C**

[Capacity Warning Settings 36](#page-35-0)

#### **E**

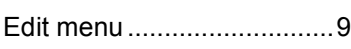

## **F**

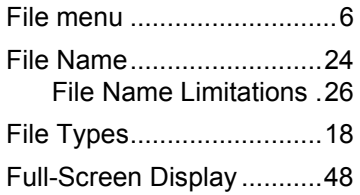

## **H**

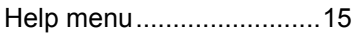

## **I**

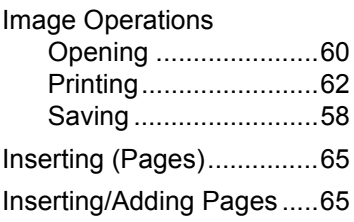

#### **J**

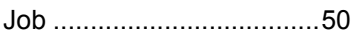

#### **L**

[Log Files............................32](#page-31-0)

#### **M**

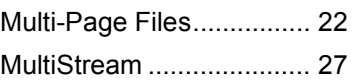

## **O**

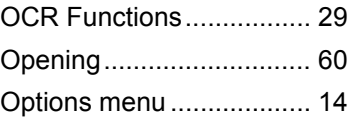

#### **P**

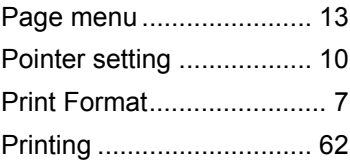

# **R**

[Replacing \(a Page\)........... 68](#page-67-0) [Replacing a Page ............. 68](#page-67-1)

## **S**

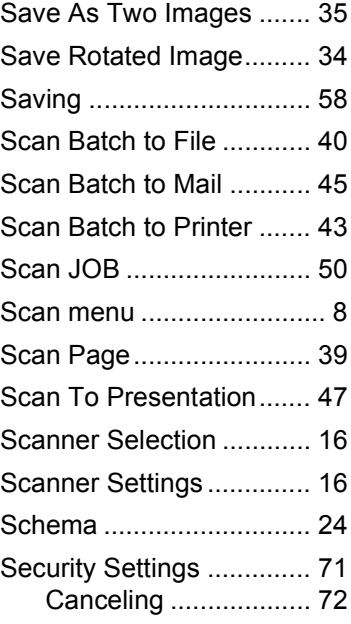

# Setting [Capacity Warning ....... 36](#page-35-1)

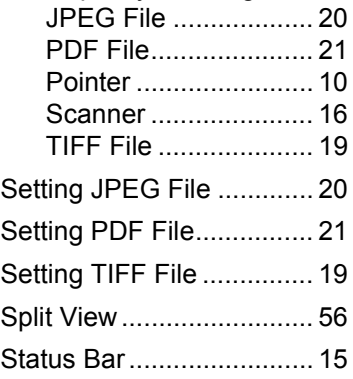

# **T**

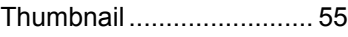

#### **V**

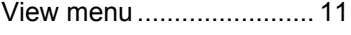